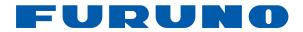

# GPS Navigator Model GP-33

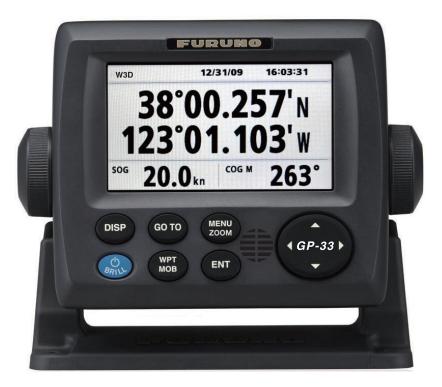

Multi-Language Operator's Guide Download Link

Multi-Language Operator's Guide gives you the basic information on the operation of this model. Please visit our website from the two-dimensional code on the right and download.

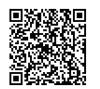

Operator's Guide is available in the following languages.

English, French, Spanish, German, Italian, Portuguse, Danish, Swedish, Norwegian, Finnish, Simplified Chinese, Thai, Vietnamese, Russian and Japanese.

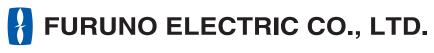

www.furuno.com

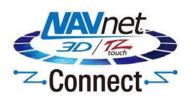

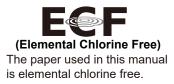

## FURUNO ELECTRIC CO., LTD.

9-52, Ashihara-cho, Nishinomiya, 662-8580, JAPAN ·FURUNO Authorized Distributor/Dealer

All rights reserved. Printed in Japan

Pub. No. OME-44580-J (REFU) GP-33

A: JAN. 2010 J: JUN. 27, 2022

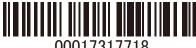

00017317718

# **IMPORTANT NOTICE**

#### General

- This manual has been authored with simplified grammar, to meet the needs of international users.
- The operator of this equipment must read and follow the instructions in this manual. Wrong operation or maintenance can void the warranty or cause injury.
- Do not copy any part of this manual without written permission from FURUNO.
- If this manual is lost or worn, contact your dealer about replacement.
- The contents of this manual and equipment specifications can change without notice.
- The example screens (or illustrations) shown in this manual can be different from the screens you see on your display. The screens you see depend on your system configuration and equipment settings.
- Save this manual for future reference.
- Any modification of the equipment (including software) by persons not authorized by FURUNO will void the warranty.
- The following concern acts as our importer in Europe, as defined in DECISION No 768/2008/EC.
   Name: FURUNO EUROPE B.V.
  - Address: Siriusstraat 86, 5015 BT, Tilburg, The Netherlands
- The following concern acts as our importer in UK, as defined in SI 2016/1025 as amended SI 2019/470.
  - Name: FURUNO (UK) LTD.
  - Address: West Building Penner Road Havant Hampshire PO9 1QY, U.K.
- All brand and product names are trademarks, registered trademarks or service marks of their respective holders.

#### How to discard this product

Discard this product according to local regulations for the disposal of industrial waste. For disposal in the USA, see the homepage of the Electronics Industries Alliance (http://www.eiae.org/) for the correct method of disposal.

#### How to discard a used battery

Some FURUNO products have a battery(ies). To see if your product has a battery, see the chapter on Maintenance. If a battery is used, tape the + and - terminals of the battery before disposal to prevent fire, heat generation caused by short circuit.

#### In the European Union

The crossed-out trash can symbol indicates that all types of batteries must not be discarded in standard trash, or at a trash site. Take the used batteries to a battery collection site according to your national legislation and the Batteries Directive 2006/66/EU.

#### In the USA

The Mobius loop symbol (three chasing arrows) indicates that Ni-Cd and lead-acid rechargeable batteries must be recycled. Take the used batteries to a battery collection site according to local laws.

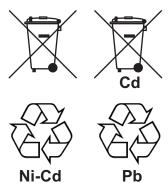

#### In the other countries

There are no international standards for the battery recycle symbol. The number of symbols can increase when the other countries make their own recycle symbols in the future.

# **▲** SAFETY INSTRUCTIONS

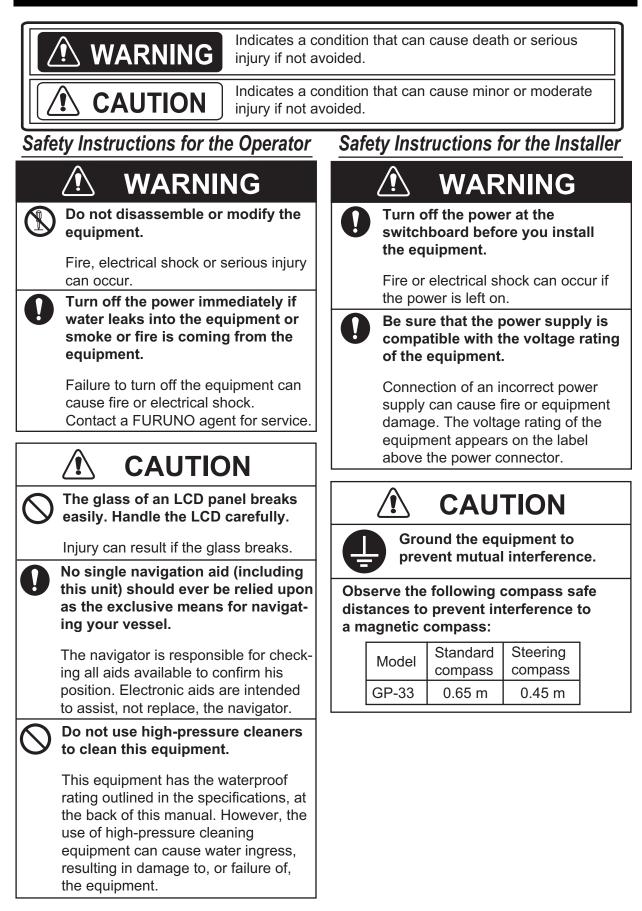

# TABLE OF CONTENTS

|          |            | VORD                                                    |     |
|----------|------------|---------------------------------------------------------|-----|
| SY       | STE        | M CONFIGURATION                                         | vi  |
| 1.       | OPI        | ERATIONAL OVERVIEW                                      | 1-1 |
|          | 1.1        | Controls                                                |     |
|          | 1.2        | How to Turn Power On/Off                                |     |
|          | 1.3        | How to Adjust LCD and Key Panel Brilliance              | 1-3 |
|          | 1.4        | Display Modes                                           |     |
|          | 1.5        | Menu Overview                                           |     |
|          | 1.6        | How to Enter the MOB Mark                               | 1-9 |
| 2.       | PLC        | 2-1                                                     |     |
|          | 2.1        | How to Select the Display Range                         | 2-1 |
|          | 2.2        | How to Shift the Cursor                                 |     |
|          | 2.3        | How to Shift the Display                                |     |
|          | 2.4        | How to Display/Hide Track and COG Line                  |     |
|          | 2.5        | How to Change Track Plotting Interval, Stop Recording   |     |
|          | 2.6        | How to Change Track Color                               |     |
|          | 2.7        | How to Erase Track                                      |     |
|          |            | 2.7.1 How to erase track by color                       |     |
|          |            | 2.7.2 How to erase all tracks                           | 2-5 |
| 3.       |            | YPOINTS                                                 |     |
|          | 3.1        | How to Enter Waypoints                                  |     |
|          |            | 3.1.1 How to enter a waypoint with the cursor           |     |
|          |            | 3.1.2 How to enter a waypoint at own boat position      |     |
|          |            | 3.1.3 How to enter a waypoint through the list          |     |
|          | ~ ~        | 3.1.4 How to enter waypoints automatically              |     |
|          | 3.2        |                                                         |     |
|          | 3.3        | How to Edit Waypoints                                   |     |
|          |            | 3.3.1 How to edit waypoints on the plotter display      |     |
|          | 3.4        | 3.3.2 How to edit waypoints through the list            |     |
|          | 3.4<br>3.5 |                                                         |     |
|          | 5.5        | 3.5.1 How to erase a waypoint on the plotter display    |     |
|          |            | 3.5.2 How to erase a waypoint through the waypoint list |     |
|          |            | 3.5.3 How to erase all waypoints                        |     |
| 4.       |            | UTES                                                    | 1 1 |
| <b>.</b> | 4.1        | How to Create Routes                                    |     |
|          | 4.2        | How to Edit Routes                                      |     |
|          | 7.2        | 4.2.1 How to replace a waypoint in a route              |     |
|          |            | 4.2.2 How to delete a waypoint from a route             |     |
|          |            | 4.2.3 How to insert a waypoint in a route               |     |
|          |            | 4.2.4 How to temporarily deselect a waypoint in a route |     |
|          | 4.3        | How to Erase a Route                                    |     |
|          |            | 4.3.1 How to erase a route through the route list       |     |
|          |            | 4.3.2 How to erase all routes                           |     |
|          |            |                                                         |     |

| 5. | DES  | STINATION                                                                    | -    |
|----|------|------------------------------------------------------------------------------|------|
|    | 5.1  | How to Set Destination by Cursor Position                                    | 5-1  |
|    | 5.2  | How to Set Destination by Waypoint                                           |      |
|    |      | 5.2.1 How to set a destination waypoint with the cursor                      |      |
|    |      | 5.2.2 How to set a destination waypoint through the list                     |      |
|    | 5.3  | How to Set Route as Destination                                              |      |
|    | 5.4  | How to Cancel Destination<br>5.4.1 How to cancel destination with the cursor |      |
|    |      | 5.4.2 How to cancel destination through the list                             |      |
|    |      |                                                                              |      |
| 6. | ALA  | ARMS                                                                         |      |
|    | 6.1  | Overview                                                                     |      |
|    | 6.2  | Buzzer Type Selection                                                        |      |
|    | 6.3  | How to Set an Alarm                                                          |      |
|    | 6.4  | Alarm Descriptions                                                           |      |
| 7. | OTH  | HER FUNCTIONS                                                                | 7-1  |
|    | 7.1  | Plotter Setup Menu                                                           |      |
|    | 7.2  | GPS Setup Menu                                                               |      |
|    | 7.3  | WAAS/DGPS Menu                                                               | 7-4  |
|    | 7.4  | Position Display Format                                                      | 7-5  |
|    | 7.5  | System Menu                                                                  |      |
|    | 7.6  | User Display Menu                                                            |      |
|    | 7.7  | I/O Setup Menu                                                               |      |
|    |      | 7.7.1 Uploading data to a PC                                                 |      |
|    |      | 7.7.2 Downloading data from PC                                               | 7-13 |
| 8. | MAI  | INTENANCE, TROUBLESHOOTING                                                   | 8-1  |
|    | 8.1  | Maintenance                                                                  |      |
|    | 8.2  | Troubleshooting                                                              | 8-2  |
|    | 8.3  | Displaying the Message Board                                                 | 8-3  |
|    | 8.4  | Diagnostics                                                                  |      |
|    | 8.5  | Clearing Data                                                                | 8-4  |
| 9. | INS  |                                                                              | 9-1  |
|    | 9.1  | Equipment Lists                                                              |      |
|    | 9.2  | Installation of Receiver Unit                                                |      |
|    |      | 9.2.1 Installation consideration                                             |      |
|    |      | 9.2.2 Desktop and underside of table mount                                   |      |
|    |      | 9.2.3 Flush mount                                                            |      |
|    | 9.3  | Installation of Antenna Unit                                                 | -    |
|    | 9.4  | Wiring                                                                       |      |
|    | 9.5  | Language Setting                                                             |      |
|    | 9.6  | Input/Output Data                                                            |      |
| AP | PENI | DIX 1 MENU TREE                                                              | AP-1 |
|    |      | DIX 2 WHAT IS WAAS?                                                          |      |
|    |      | DIX 3 LIST OF TERMS                                                          |      |
|    |      | DIX 4 GEODETIC CHART LIST                                                    |      |
|    |      |                                                                              |      |
|    |      | LATION MATERIALS, ACCESSORIES                                                |      |
|    |      | IE DRAWINGS                                                                  |      |
|    |      | ONNECTION DIAGRAM                                                            |      |
|    |      |                                                                              |      |

# FOREWORD

## A Word to the Owner of the GP-33

Congratulations on your choice of the GP-33 GPS Navigator.

Since 1948, FURUNO Electric Company has enjoyed an enviable reputation for innovative and dependable marine electronics is furthered by our extensive global network of agents and dealers.

Your navigator is designed and constructed to meet the rigorous demands of the marine environment. However, no machine can perform its intended function unless installed, operated and maintained properly. Please carefully read and follow the recommended procedures for installation, operation and maintenance.

We would appreciate feedback from you, the end-user, about where we are achieving our purposes.

Thank you for considering and purchasing FURUNO equipment.

## Features

The main features of the GP-33 are as shown below.

- High-resolution color LCD
- A DGPS beacon receiver can be connected to the GP-33 to add DGPS capability.
- · WAAS capability
- Storage for 10,000 waypoints, 100 routes and 3,000 track points
- Alarms: Arrival/Anchor, XTE (Cross-track Error), Trip, Odometer, Time, WAAS/DGPS and Speed
- Man overboard feature records position at time of man overboard and provides continuous updates of range and bearing when navigating to the MOB position.
- Unique Highway display provides a graphic presentation of boat's progress toward a waypoint.
- User-programmable nav data displays provide analog and digital navigation data.
- Navigation data output to the autopilot when connecting.
- Waypoint and route data can be uploaded from a PC and downloaded to a PC.

### **Program No.**

| Name       | No.           | Ver.          |
|------------|---------------|---------------|
| CPU MAIN   | 2051530-02.** | March, 2013   |
| CPU Boot   | 2051531-01.** | January, 2010 |
| CPU CAN LD | 2051532-01.** | January, 2010 |
| GPS        | 48502640-**   | January, 2010 |

\*\*: Minor change

## **CE** declaration

With regards to CE declarations, please refer to our website (www.furuno.com), for further information on RoHS conformity declarations.

## **Disclosure of Information about China RoHS**

With regards to China RoHS information for our products, please refer to our website (www.furuno.com).

# SYSTEM CONFIGURATION

### Standalone system

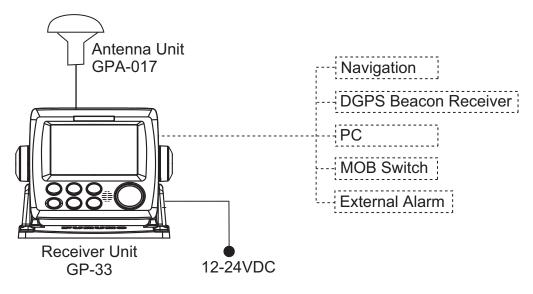

Standard configuration is shown with solid line.

### CAN bus network

When optional junction box FI-5002 is connected

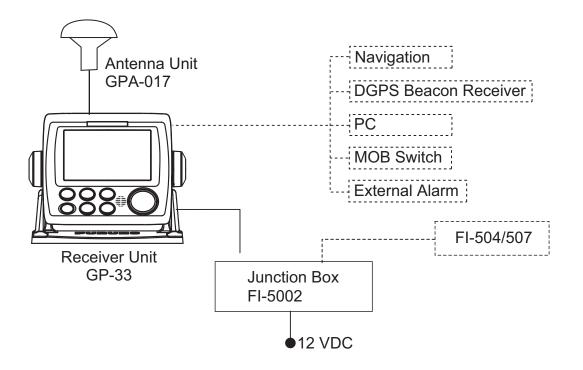

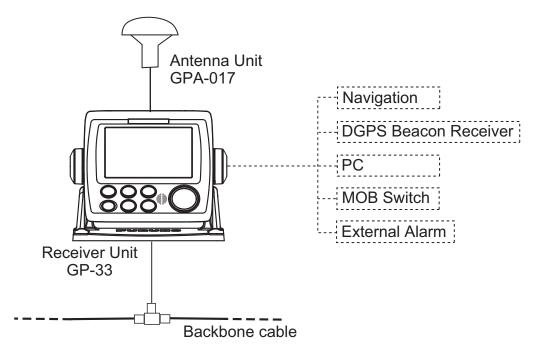

## Category of Units

| Units                         | Category               |
|-------------------------------|------------------------|
| Antenna Unit GPA-017          | Exposed to weather     |
| Receiver Unit GP-33           | Protected from weather |
| Junction Box FI-5002 (Option) |                        |

This page is intentionally left blank.

# 1. OPERATIONAL OVERVIEW

# 1.1 Controls

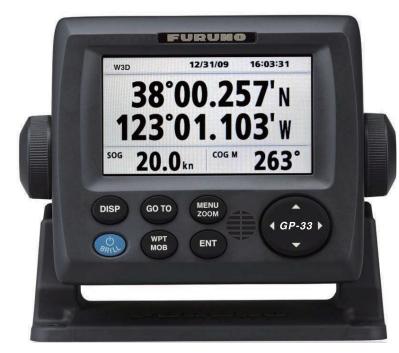

| Кеу          | Description                                                                                                    |
|--------------|----------------------------------------------------------------------------------------------------|
| DISP         | Selects display mode.                                                                                                    |
| <b>GO TO</b> | Sets destination.                                                                                                    |
| MENU<br>ZOOM | -Opens the Menu. (plotter and highway displays: twice, others: once)<br>-Shows the zoom window (plotter and highway displays only). |
| (Cursorpad)  | -Shifts the cursor.<br>-Selects item on menus.                                                                                      |
| BRILL        | -Long press: Turns power off.<br>-Momentary press: Turns power on./Shows Brill window.                                              |
| WPT<br>MOB   | -Long press: Inscribes MOB mark.<br>-Momentary press: Registers own boat position as waypoint.                                      |
| ENT          | -Long press: Returns own boat position to center (plotter display only).<br>-Momentary press: Confirms selection on menus.          |

#### How to detach the hard cover from the unit

Put your thumbs on the front and forefingers on the catches at the sides of the cover, and pull it toward you.

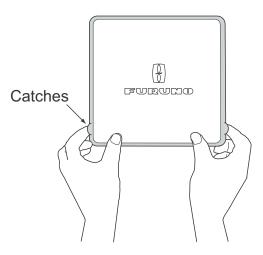

## **1.2** How to Turn Power On/Off

1. Press the <sup>()</sup> /**BRILL** key to turn on the power. The unit beeps and then starts up with the last-used display mode. Your equipment takes about 90 seconds to find its position. The equipment shows receiver status indication at the top left-hand corner in most display modes. The table below shows these indications and their meanings.

| Indication | Meaning                                          |
|------------|--------------------------------------------------|
| 2D         | 2D GPS position fixed                            |
| 3D         | 3D GPS position fixed                            |
| D2D        | 2D DGPS position fixed                           |
| D3D        | 3D DGPS position fixed                           |
| W2D        | 2D WAAS position fixed                           |
| W3D        | 3D WAAS position fixed                           |
| DOP*       | 2D: HDOP larger than 4<br>3D: PDOP larger than 6 |
| SIM        | Simulation mode                                  |
|            | Not fixed                                        |

Status indications

- \*: DOP (Dilution of Precision) is the index of position accuracy, and it is the distribution pattern of satellites used in position fixing. Generally, the smaller the figure the better the position accuracy. (HDOP: Horizontal DOP, PDOP: Position DOP)
- 2. To turn off the power, press and hold down the  $\bigcirc$ /**BRILL** key for three seconds. The time remaining until the power is turned off is counted down on the display.

Note: The screen refreshes slower in low ambient temperature.

# **1.3 How to Adjust LCD and Key Panel Brilliance**

1. Press the  $^{(1)}$  /**BRILL** key to show the following window.

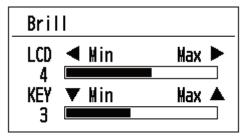

- To adjust the LCD brilliance, press <sup>(1)</sup> /BRILL key. The setting changes "0→1→…→7→6…0→1…" continuously. Maximum setting is 7. You can use also the cursorpad (<, ►) to adjust the brilliance.</li>
- 3. To adjust the panel brilliance, press the cursorpad ( $\blacktriangle$ ,  $\triangledown$ , max: 7).
- 4. Press ENT or MENU/ZOOM key.

# 1.4 Display Modes

Your unit has seven display modes: Plotter Display, Highway Display, Steering Display, Nav Data Display, Satellite Monitor Display and User Display 1/2. Press the **DISP** key to select a display mode. Each time the key is pressed, the display mode changes in the sequence shown below. To step through the displays in reverse order, press the **DISP** key more than three seconds.

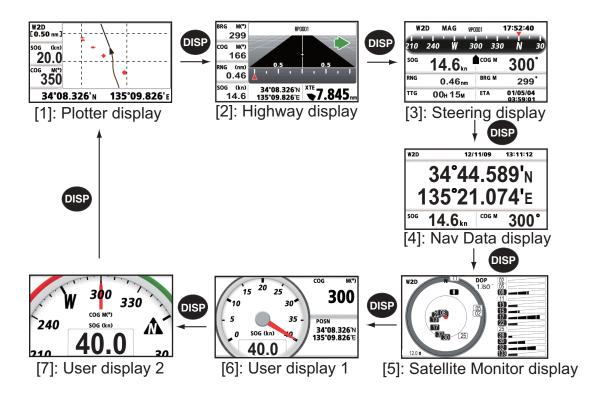

#### Plotter Display

The plotter display traces own boat's track.

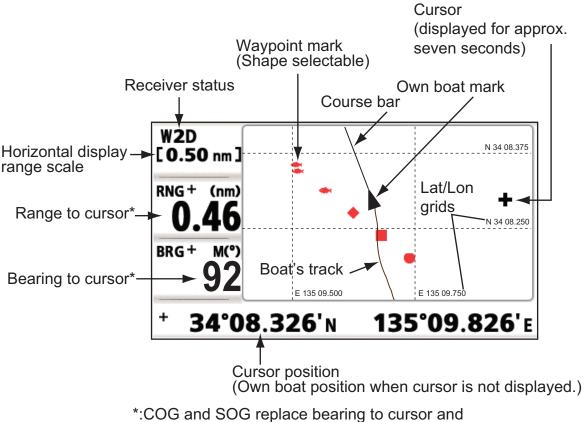

range to cursor when the cursor is not displayed.

#### <u>Highway Display</u>

The highway display provides a 3-D view of own boat's progress toward destination.

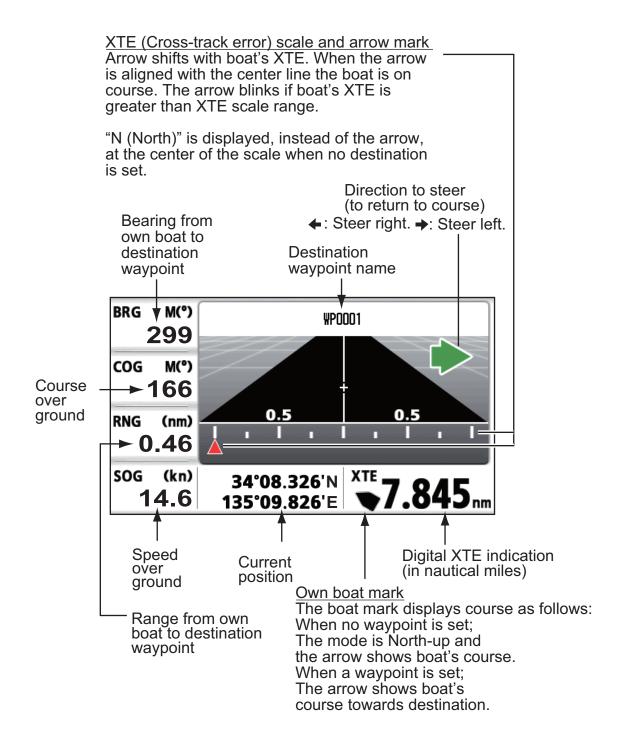

#### Steering Display

The steering display provides steering information.

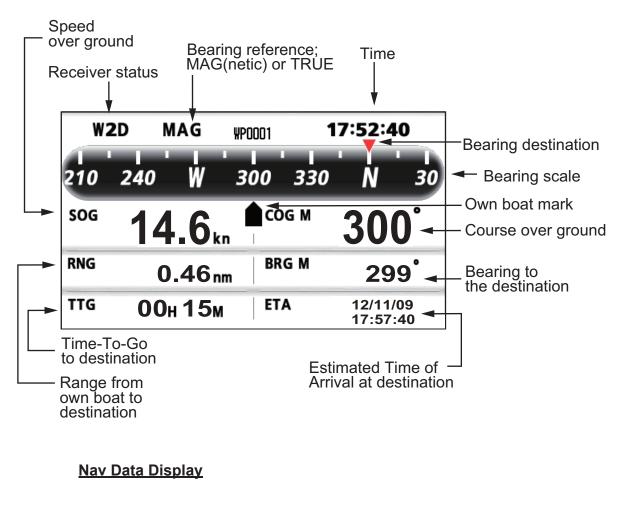

**Receiver status** 

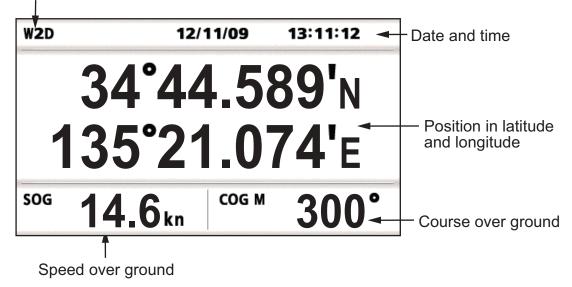

### Satellite Monitor Display

The satellite monitor display shows the condition of GPS and GEO (WAAS) satellites. Number, bearing and elevation angle of all GPS and GEO satellites (if applicable) in view of your receiver appear.

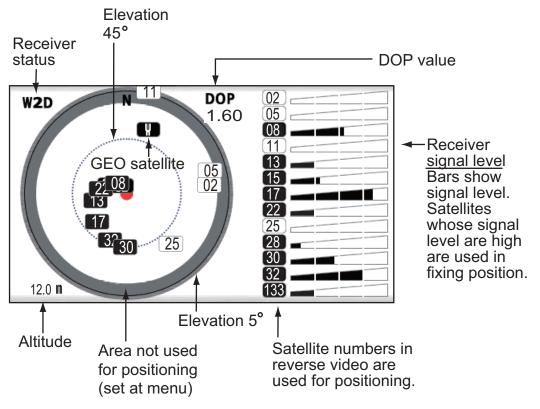

#### <u>User Display 1, User Display 2</u>

• Digital display

The digital display shows digital navigation data. You can select what data to display in one to four cells. The choices of data are time, date, speed over ground, cross-track-error, odometer distance, position, course over ground, time-to-go to destination, trip distance, power source voltage, range and bearing to waypoint and estimated time of arrival at destination.

· Speedometer display

The speedometer display provides both digital and analog displays of speed over ground.

COG display

The COG display shows both analog course over ground, and digital speed over ground.

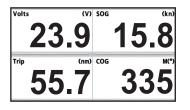

Digital display (four cells)

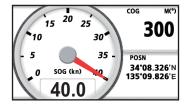

Speedometer display (default: User display 1)

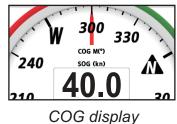

(default: User display 2)

## 1.5 Menu Overview

Most operations of your unit are done through the menu. Below is a quick introduction to how to select a menu and change menu settings. If you get lost in operation, press the **MENU/ZOOM** key to return to the main menu.

1. Press the **MENU/ZOOM** key once or twice to display the main menu.

Press once: Steering display, nav data display, satellite monitor display, user display 1/2.

Press twice: Plotter display, highway display

**Note:** Following explanation takes the menus for the plotter display as an example.

| Menu                                                                                                    |              |            |
|----------------------------------------------------------------------------------------------------|--------------|------------|
| Ship To Center*<br>Tracks<br>Waypoints<br>Routes<br>Plotter Setup<br>Alarms<br>Messages<br>Delete<br>GPS Setup<br>WAAS/DGPS |              | Cursor     |
| [MENU/ZOOM] : Cance I/Back                                                                                                  | [ENT] :Enter | ▲/▼:Select |

\*: Shown only when the MENU/ZOOM key is pressed at the plotter display.

- 2. Press  $\blacktriangle$  or  $\triangledown$  to select an item, and press the **ENT** key.
- 3. Press ENT (or ►) key.

For example, select [Plotter Setup] and press the ENT key.

| Menu >Plotter Setup                |                 |       |      |
|------------------------------------|-----------------|-------|------|
| Auto Waypoint Entry (COG)          |                 | 60 °  | 10 s |
| COG Line                           | : On            |       |      |
| COG/BRG ref.<br>Magnetic Variation | : Mag<br>: Auto | F12 ° |      |
| WP Name                            | : Disp All      | EIZ   |      |
| TTG/ETA SPD                        | : Auto          | 60 s  |      |
|                                    | . 10.0          | 50 3  |      |

- 4. Press ▲ or ▼ to select option desired. For example, select [COG/BRG ref.]
- Press the ENT key (or ►).
   A window shows the options for the item selected.

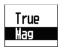

- 6. Press  $\blacktriangle$  or  $\blacktriangledown$  to select option desired.
- 7. Press the **ENT** key (or  $\blacktriangleright$ ).
- 8. Press the **MENU/ZOOM** key (or ◀) twice to close the menu.

#### How to enter alphanumeric data

Some menu operations require you to enter alphanumeric data (A to Z, 0 to 9) and symbols (&, \_, #,', -, > and space). The procedure which follows shows how to enter alphanumeric data. For example, to change the waypoint name "WP0006" to "KOBE", do the follows:

- 1) Press  $\blacktriangle$  or  $\blacktriangledown$  to select "K".
- 2) Press  $\blacktriangleright$ , and press  $\blacktriangle$  or  $\blacktriangledown$  to select "O".
- 3) Press  $\blacktriangleright$ , and press  $\blacktriangle$  or  $\blacktriangledown$  to select "B".
- 4) Press  $\blacktriangleright$ , and press  $\blacktriangle$  or  $\blacktriangledown$  to select "E".
- 5) Press  $\blacktriangleright$ , and press  $\blacktriangle$  or  $\blacktriangledown$  to select " "(space).
- 6) Press  $\blacktriangleright$ , and press  $\blacktriangle$  or  $\blacktriangledown$  to select "" (space).
- 7) Press the ENT key.

## **1.6 How to Enter the MOB Mark**

The MOB mark denotes man overboard position. Only one MOB mark is displayed. Each time the MOB mark is entered the previous MOB mark and its position data are overwritten.

1. Press and hold the WPT/MOB key down to show the following message.

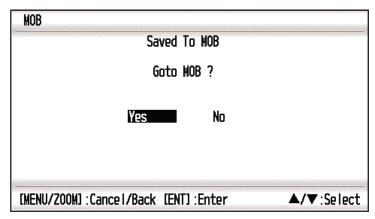

2. To set MOB position as destination, confirm that [Yes] is chosen and press the **ENT** key. MOB mark ("M") appears and a blue line is drawn between own boat mark and the MOB mark. This line shows the shortest course to go to the MOB position, and arrows on the line show the direction to the MOB position.

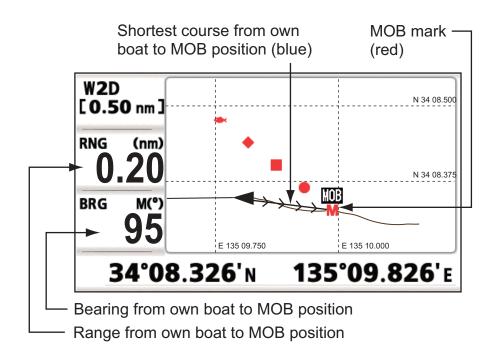

# 2. PLOTTER DISPLAY OVERVIEW

# 2.1 How to Select the Display Range

You can change the display range on the plotter and highway displays. The horizontal range in the plotter display is available among 0.02, 0.05, 0.1, 0.2, 0.5, 1, 2, 5, 10, 20, 40, 80, 160 and 320 nautical miles. The horizontal range in the highway display is available among 0.2, 0.4, 0.8, 1, 2, 4, 8 and 16 nautical miles.

1. Press the **MENU/ZOOM** key on the plotter or highway display. The following window appears.

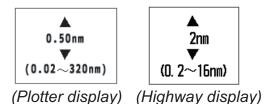

- 2. Press  $\blacktriangle$  or  $\triangledown$  to select range you want.
- 3. Press the ENT key.

# 2.2 How to Shift the Cursor

Use the cursorpad to shift the cursor. The cursor moves in the direction of the arrow or diagonal.

#### Cursor state and position indication

The position indication, shown at bottom of the plotter display, changes according to cursor state.

#### Cursor at rest

When the cursor is not shown, boat's position in longitude and latitude or TDs (depending on the menu setting) appears at the bottom of the display.

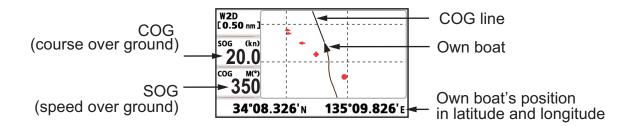

#### Cursor state and position indication

Cursor position is displayed in latitude and longitude or TDs at the bottom of the plotter display when the cursor is shown.

If there is no operation for about seven seconds, the cursor disappears.

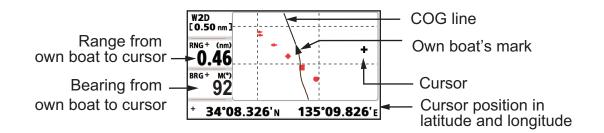

## 2.3 How to Shift the Display

The display can be shifted on the plotter display.

- 1. Press the cursorpad to show the cursor.
- Press and hold down an arrow on the cursorpad. When the cursor is placed at an edge of the screen, the display shifts in the direction opposite to cursorpad operation.

#### Centering own boat's position

When own boat tracks off the plotter display, the own boat mark is automatically returned to the screen center. You can also return it manually by pressing and holding the **ENT** key for more than three seconds.

## 2.4 How to Display/Hide Track and COG Line

The own boat's track and COG line can be displayed or hidden separately on the plotter display.

- 1. Press the cursorpad to show the cursor.
- 2. Operate the cursorpad to place the cursor on the own boat mark.
- Press the ENT key to show the pop-up window. The default setting is On for Track and COG Line, so the following pop-up window for Off setting appears.

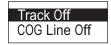

4. Select [Track Off] or [COG Line Off] to hide the track or COG line, and press the **ENT** key. To display the track or COG line, select [Track On] or [COG Line On] and press the **ENT** key.

# 2.5 How to Change Track Plotting Interval, Stop Recording

To trace the boat's track, the boat's position is stored into the memory at an interval of distance or according to display range. For distance, a shorter interval provides better reconstruction of the track, but the storage time of the track is shorten. When the track memory becomes full, the oldest track is erased to make room for the latest. The current percentage of the memory used can be confirmed by choosing [Tracks] on the menu.

- 1. Press the **MENU/ZOOM** key twice to show the main menu.
- 2. Select [Tracks], and press the **ENT** key.

| Menu >Tracks           |                                |                    |
|------------------------|--------------------------------|--------------------|
| Rec<br>Color<br>Delete | : Distance<br>: Brown<br>: All | ). 10 nm           |
| Track Memory Used      | 1 100%                         |                    |
| Percentage             | of the memory us               | ed                 |
| [MENU/ZOOM] :Cance     | I/Back [ENT] :Enter            | <b>▲/</b> ▼:Select |

3. Confirm that the [Rec] is selected, and press the ENT key.

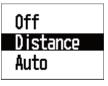

 Select [Off], [Distance] or [Auto], and press the ENT key. Off: Track is not recorded. This setting is useful when you do not need to record track.

Distance: Track is recorded and plotted at the distance interval set. Auto: Plotting and recording interval changes with display range selected.

- 5. For [Off] or [Auto], go to step 6. For [Distance], enter the recording interval as follows:
  - 1) Press ►.
  - 2) Press ENT key.

- Use the cursorpad to enter the interval, and press the ENT key. For entering the numeric data, see page 1-9.
- 6. Press the **MENU/ZOOM** key twice to close the menu.

# 2.6 How to Change Track Color

You can select the color for the tracks among red, yellow, green, blue, purple, black and brown. It is useful to change the color to distinguish tracks at different times of a day, for example.

- 1. Press the **MENU/ZOOM** key twice to show the main menu.
- 2. Select [Tracks], and press the **ENT** key.
- 3. Select [Color], and press the **ENT** key.

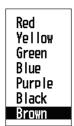

- 4. Select the color to use for the track, and press the **ENT** key.
- 5. Press the MENU/ZOOM key twice to close the menu.

## 2.7 How to Erase Track

The tracks can be erased collectively or by color. The tracks cannot be restored once erased, therefore be absolutely sure you want to erase the tracks.

## 2.7.1 How to erase track by color

- 1. Press the **MENU/ZOOM** key twice to show the main menu.
- 2. Select [Tracks], and press the ENT key.
- 3. Select [Delete], and press the ENT key.

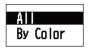

4. Select [By Color], and press the **ENT** key.

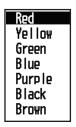

5. Select the track color to erase, and press the **ENT** key. The window shown below appears.

| Delete all tracks by color<br>in Red. |
|---------------------------------------|
| Are you sure ?<br>Yes 🛛 🚺             |

 Press ◀ to select [Yes], and press the ENT key. The tracks with the color chosen at step 5 are erased. Note: To cancel, select [No] at this step.

7. Press the MENU/ZOOM key twice to close the menu.

### 2.7.2 How to erase all tracks

- 1. Press the **MENU/ZOOM** key twice to show the main menu.
- 2. Select [Tracks], and press the ENT key.
- 3. Select [Delete], and press the **ENT** key.
- 4. Select [All], and press the **ENT** key.

- 5. Press ◀ to select [Yes], and press the **ENT** key to erase all tracks. [Track Memory Used] on the Tracks menu shows "0%".
- 6. Press the **MENU/ZOOM** key twice to close the menu.

### 2. PLOTTER DISPLAY OVERVIEW

This page is intentionally left blank.

3. WAYPOINTS

## 3.1 How to Enter Waypoints

In navigation terminology a waypoint is a particular location on a voyage, whether it be a starting, intermediate or destination waypoint. Your unit can store 10,000 waypoints. Waypoints can be entered on the plotter display: at cursor position, at own boat's position, through the waypoints list and at the MOB position. Also, waypoints can be entered automatically when your boat changes course prominently.

## 3.1.1 How to enter a waypoint with the cursor

- 1. Use the cursorpad to place the cursor on the location desired for a waypoint.
- 2. Press the **ENT** key to enter the waypoint mark (default shape: green solid circle). This waypoint is named with the youngest unused waypoint number, and saved to the waypoint list.

### 3.1.2 How to enter a waypoint at own boat position

Press the **WPT/MOB** key to enter the waypoint mark (default shape: green solid circle). This waypoint is named with the youngest unused waypoint number, and saved to the waypoint list.

## **3.1.3** How to enter a waypoint through the list

- 1. Press the MENU/ZOOM key to show the main menu.
- 2. Select [Waypoints], and press the **ENT** key.

| Aloha |  |
|-------|--|
| Legal |  |
| Local |  |

3. Press the **ENT** key to show the waypoint list.

| Menu >Wayp                                                | oints >₩aypo  | int List                        |                                 |                                 |
|-----------------------------------------------------------|---------------|---------------------------------|---------------------------------|---------------------------------|
| Name                                                      | Symbo I       | Color                           | RNG (nm)                        | BRG (°)                         |
| (\@W)<br>6 WP0001<br>WP0002<br>WP0003<br>WP0004<br>WP0005 | • • • •       | Red<br>Red<br>Red<br>Red<br>Red | 115<br>116<br>117<br>118<br>119 | 115<br>116<br>117<br>118<br>119 |
| [MENU/ZOOM]                                               | :Cance I/Back | [ENT] :Enter                    |                                 | ▲/▼:Select                      |

#### 3. WAYPOINTS

4. Confirm that [New] is chosen, and press the ENT key.

| Waypoints                                                               | >Waypoint List >Waypoint                                                                              | Info.      |
|-------------------------------------------------------------------------|----------------------------------------------------------------------------------------------------|------------|
| Name<br>Symbol<br>Color<br>Lat<br>Lon<br>Comment<br>RNG (nm)<br>BRG (°) | : ₩P0006<br>: ●<br>: Green<br>: 63°56.708 'N<br>: 138°39.266 'E<br>: 15 :50 17N0V09<br>: 196<br>: 197 |            |
| [MENU/ZOOM                                                              | Cance I/Back [ENT] : Enter                                                                            | ▲/▼:Select |

The default name, Lat/Lon and Comment are as follows: Name: The youngest unused waypoint number. Lat, Lon: Current own boat position Comment: Current date/time

5. To change the waypoint name, press the **ENT** key.

- 6. Operate the cursorpad to change the waypoint name (max. 8 characters).
- 7. To change the mark shape, select [Symbol] and press the **ENT** key.

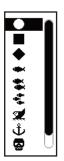

- 8. Select a mark desired, and press the ENT key.
- 9. To change the mark color, select [Color], and press the ENT key.

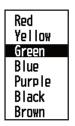

- 10. Select a color desired, and press the ENT key.
- 11. To change the position, do as follows:
  - 1) Select [Lat], and press the **ENT** key.
  - 2) Enter latitude, and press the **ENT** key.
  - 3) Press  $\mathbf{\nabla}$  to select [Lon], and press the **ENT** key.
  - 4) Enter longitude, and press the **ENT** key.

- 12. To change the comment, select [Comment] and press the ENT key.
- 13. Enter the comment, and press the **ENT** key.
- 14. Press the MENU/ZOOM key to register the new waypoint into the list.
- 15. To register other waypoints, repeat steps 4 through 14.
- 16. Press the **MENU/ZOOM** key several times to close the menu.

### **3.1.4** How to enter waypoints automatically

Waypoints can be entered automatically when your course changes by a specified degree. This function is useful for reversely following the waypoints recorded on an outward voyage when you return home. To set the criteria for automatic entering of waypoints, do the following:

- 1. Press the **MENU/ZOOM** key twice to show the main menu.
- 2. Select [Plotter Setup], and press the **ENT** key.

| Menu >Plotter Setup       |            |       |      |
|---------------------------|------------|-------|------|
| Auto Waypoint Entry (COG) |            | 60 °  | 10 s |
| COG Line                  | : On       |       |      |
| COG/BRG ref.              | : Mag      |       |      |
| Magnetic Variation        | : Auto     | E12 ° |      |
| WP Name                   | : Disp All |       |      |
| TTG/ETA SPD               | : Auto     | 60 s  |      |

- 3. Select [Auto Waypoint Entry (COG)], and press the ENT key.
- 4. Select [On], and press the **ENT** key.
- 5. Press ► to select the degree setting, and press the **ENT** key.
- 6. Enter the degree, and press the **ENT** key (setting range: 15 to 150°).
- 7. Press  $\blacktriangleright$  to select the seconds setting, and press the **ENT** key.
- 8. Enter the seconds, and press the **ENT** key (setting range: 1 to 60 seconds).
- 9. Press the **MENU/ZOOM** key twice to close the menu.

# 3.2 How to Display Waypoint Name

You can display waypoint names as follows:

- 1. Press the **MENU/ZOOM** key twice to show the main menu.
- 2. Select [Plotter Setup], and press the **ENT** key.

| Menu >Plotter Setup<br>Auto Waypoint Entry (COG)<br>COG Line<br>COG/BRG ref. | : Off<br>: On<br>: Mag | 60 °  | 10 s   |
|------------------------------------------------------------------------------|------------------------|-------|--------|
| Magnetic Variation                                                           | : Auto<br>: Disp Goto  | E12 ° |        |
| TTG/ETA SPD                                                                  | : Auto                 | 60 s  |        |
|                                                                              |                        |       |        |
| [MENU/Z00M] :Cance I/Back [                                                  | ENT] :Enter            | ▲/٦   | Select |

3. Select [WP Name], and press the ENT key.

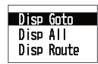

- 4. Select [Disp Goto], [Disp All] or [Disp Route], and press the ENT key. Disp Goto: Displays only the destination waypoint name. Disp All: Displays all waypoint names. Disp Route: Displays all waypoint names in the route when it is set as destination.
- 5. Press the **MENU/ZOOM** key twice to close the menu.

# **3.3 How to Edit Waypoints**

Waypoint position, name, mark shape and comment can be edited on the plotter display or through the waypoint list.

**Note:** When the waypoint chosen is set as the destination, the message "Change The Waypoint. Are you sure?" appears.

## 3.3.1 How to edit waypoints on the plotter display

- 1. Operate the cursorpad to place the cursor on the waypoint to edit.
- 2. Press the ENT key to show the pop-up window.

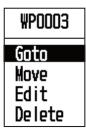

- 3. Select [Edit], and press the **ENT** key to show the waypoint information.
- 4. Edit the waypoint (see the paragraph 3.1.3).
- 5. Press the **MENU/ZOOM** key to return to the plotter display.

## 3.3.2 How to edit waypoints through the list

- 1. Press the **MENU/ZOOM** key twice to show the main menu.
- 2. Select [Waypoints], and press the **ENT** key.
- Select [Alpha] or [Local], and press the ENT key.
   Alpha: The list shows waypoints in alphabetical order.
   Local: The list shows waypoints from the nearest to the furthest.
- 4. Select the waypoint to edit, and press the **ENT** key to show the pop-up window.

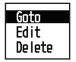

- 5. Select [Edit], and press the **ENT** key to show the waypoint information.
- 6. Edit the waypoint data (see the paragraph 3.1.3).
- 7. Press the **MENU/ZOOM** key several times to close the menu.

# 3.4 How to Move Waypoints

You can move waypoints to any position on the plotter display.

- 1. Operate the cursorpad to place the cursor on the waypoint to move.
- 2. Press the **ENT** key to show the pop-up window.

| #P0003 |
|--------|
| Goto   |
| Move   |
| Edit   |
| Delete |

- 3. Select [Move], and press the **ENT** key to show the waypoint information.
- 4. Operate the cursorpad to move the cursor to the new position.
- 5. Press the ENT key.

# 3.5 How to Erase Waypoints

You can erase each or all waypoint(s).

**Note:** You cannot erase the waypoint used as the current destination. (See paragraphs paragraph 3.5.1, paragraph 3.5.2.)

## 3.5.1 How to erase a waypoint on the plotter display

- 1. Operate the cursorpad to place the cursor on the waypoint to erase.
- 2. Press the **ENT** key to show the pop-up window.

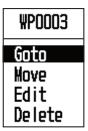

3. Select [Delete], and press the **ENT** key.

### **3.5.2** How to erase a waypoint through the waypoint list

- 1. Press the **MENU/ZOOM** key twice to show the main menu.
- 2. Select [Waypoints], and press the ENT key.
- 3. Select [Alpha] or [Local], and press the ENT key.
- 4. Select the waypoint to erase, and press the ENT key.

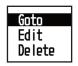

- 5. Select [Delete], and press the **ENT** key.
- 6. Press the **MENU/ZOOM** key several times to close the menu.

## 3.5.3 How to erase all waypoints

- 1. Press the **MENU/ZOOM** key twice to show the main menu.
- 2. Select [Delete], and press the **ENT** key.

| Menu >Delete                |                |            |
|-----------------------------|----------------|------------|
| All Waypoints<br>All Routes | : Off<br>: Off |            |
| [MENU/Z00M] :Cance I/Back   | (ENT) : Enter  | ▲/▼:Select |

3. Confirm that [All Waypoints] is chosen, and press the ENT key.

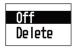

4. Select [Delete], and press the ENT key.

| Delete all waypoints. |  |
|-----------------------|--|
| Are you sure ?        |  |
| Yes No                |  |

When no waypoint is set as destination

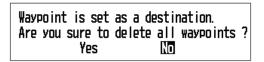

When a waypoint is set as destination

- 5. Select [Yes], and press the **ENT** key to erase all waypoints. **Note:** To cancel, select [No].
- 6. Press the **MENU/ZOOM** key twice to close the menu.

# 4. ROUTES

In many cases a trip from one place to another involves several course changes, requiring a series of waypoints which you navigate to, one after another. The sequence of waypoints leading to the ultimate destination is called a route. Your unit can automatically advance to the next waypoint on a route, so you do not have to change the destination waypoint repeatedly.

# 4.1 How to Create Routes

You can store up to 100 routes, and a route can have 30 waypoints. A route is constructed with the waypoints you have entered.

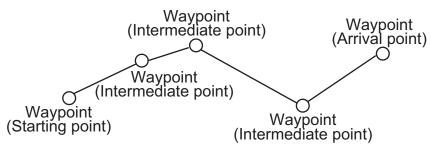

Sample route

- 1. Press the **MENU/ZOOM** key twice to show the main menu.
- 2. Select [Routes], and press the ENT key.
- 3. Press the ENT key to show the route list.

| Name  |  | TLEG (nm) | Number |
|-------|--|-----------|--------|
| [New] |  |           |        |
|       |  |           |        |
|       |  |           |        |
|       |  |           |        |
|       |  |           |        |

#### 4. ROUTES

4. Confirm that [New] is chosen, and press the **ENT** key to show the route information.

| Routes       | <pre>&gt;Route List &gt;Rou</pre> | ite Info.            |                      |
|--------------|-----------------------------------|----------------------|----------------------|
| Name<br>Cmnt | : RTCCCCT<br>: ->                 | Total LEG 0.1<br>LEG | DOnm O Points<br>BRG |
| 1<br>2       | :                                 | n                    |                      |
| 3<br>4       | <u> </u>                          | nm<br>nm             | _                    |
| 5<br>6       | <u> </u>                          | nm<br>nm             | _                    |
| 7            | <u> </u>                          | nm<br>nm             | _                    |
| [MENU/Z      | 00M] :Cance1/Back                 | (ENT) :Enter         | ▲/▼:Select           |

5. Press the **ENT** key to change the route name.

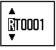

- 6. Operate the cursorpad to enter the route name, and press the **ENT** key (maximum: six characters).
- 7. Press  $\blacksquare$  then **ENT** key.

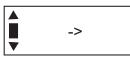

- 8. Operate the cursorpad to enter the comment (maximum: 18 characters).
- 9. Press ▼ to move the cursor to [1], and press the ENT key.

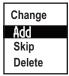

- 10. Confirm that [Add] is chosen, and press the **ENT** key.
- 11. Select [Alpha] or [Local], and press the ENT key to show the waypoint list.
- 12. Select the waypoint to add to the route, and press the **ENT** key. The chosen waypoint (as the starting point) is registered to [1].
- 13. Press  $\mathbf{\nabla}$  to select [2], and press the **ENT** key.
- 14. Repeat steps 10 through 13 to complete the route.
- 15. Press the MENU/ZOOM key several times to close the menu.

# 4.2 How to Edit Routes

You can edit the route created.

**Note:** When the route chosen is set as route navigation, the message "Route is set as a destination. Are you sure?" appears.

### 4.2.1 How to replace a waypoint in a route

- 1. Press the **MENU/ZOOM** key twice to show the main menu.
- 2. Select [Routes], and press the **ENT** key.
- 3. Select [Alpha] or [Local], and press the ENT key to show the route list.
- 4. Select the route to edit, and press the **ENT** key.

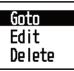

- 5. Select [Edit], and press the ENT key to show the route list.
- 6. Select the waypoint to replace, and press the ENT key.

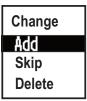

- 7. Select [Change], and press the **ENT** key.
- 8. Select [Alpha] or [Local], and press the ENT key to show the waypoint list.
- 9. Select the new waypoint, and press the ENT key.
- 10. Press the **MENU/ZOOM** key several times to close the menu.

### 4.2.2 How to delete a waypoint from a route

- 1. Press the **MENU/ZOOM** key twice to show the main menu.
- 2. Select [Routes], and press the **ENT** key.
- 3. Select [Alpha] or [Local], and press the ENT key to show the route list.
- 4. Select the route to edit, and press the **ENT** key.
- 5. Select [Edit], and press the ENT key to show the route information.
- 6. Select the waypoint to delete from the route, and press the **ENT** key.
- 7. Select [Delete], and press the **ENT** key.
- 8. Press the MENU/ZOOM key several times to close the menu.

### 4.2.3 How to insert a waypoint in a route

To insert a waypoint in a route, do the following:

- 1. Press the **MENU/ZOOM** key twice to show the main menu.
- 2. Select [Routes], and press the **ENT** key.
- 3. Select [Alpha] or [Local], and press the ENT key to show the route list.
- 4. Select the route to edit, and press the **ENT** key.
- 5. Select [Edit], and press the ENT key to show the route list.
- 6. Select the waypoint which will come after the waypoint to be inserted, and press the **ENT** key.
- 7. Select [Add], and press the ENT key.
- 8. Select [Alpha] or [Local], and press the **ENT** key to show the waypoint list.
- 9. Select the waypoint, and press the ENT key.
- 10. Press the **MENU/ZOOM** key several times to close the menu.

### 4.2.4 How to temporarily deselect a waypoint in a route

You can temporarily deselect an unnecessary waypoint from a route. Using the route created in the illustration shown below as an example, deselect the second intermediate waypoint.

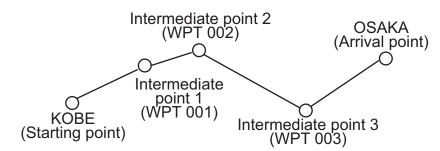

If you reconstruct the route without the second intermediate point it would look like the illustration below.

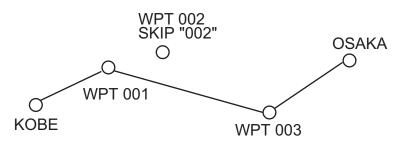

- 1. Press the **MENU/ZOOM** key twice to show the main menu.
- 2. Select [Routes], and press the **ENT** key.
- 3. Select [Alpha] or [Local], and press the ENT key to select the route list.
- 4. Select the route to edit, and press the **ENT** key.
- 5. Select [Edit], and press the **ENT** key to show the route information.
- 6. Select the waypoint to skip, and press the **ENT** key.
- 7. Select [Skip], and press the **ENT** key to show "X" next to the waypoint chosen at step 6.

8. Press the MENU/ZOOM key several times to close the menu.

**Note:** To restore waypoint to a route, select [Skip Off] at step 7, and press the **ENT** key.

### 4.3 How to Erase a Route

You can erase routes individually or collectively.

### 4.3.1 How to erase a route through the route list

Note: The route used as route navigation can not be erased.

- 1. Press the **MENU/ZOOM** key twice to show the main menu.
- 2. Select [Routes], and press the ENT key.
- 3. Select [Alpha] or [Local], and press the ENT key to show the route list.
- 4. Select the route to erase, and press the **ENT** key.
- 5. Select [Delete], and press the **ENT** key to erase the route chosen at step 4.
- 6. Press the **MENU/ZOOM** key several times to close the menu.

#### 4.3.2 How to erase all routes

- 1. Press the **MENU/ZOOM** key twice to show the main menu.
- 2. Select [Delete], and press the ENT key.
- 3. Select [All Routes], and press the ENT key.
- 4. Select [Delete], and press the **ENT** key to show the following message.

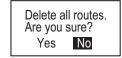

When no route is set as destination

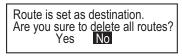

When a route is set as destination

- 5. Select [Yes], and press the **ENT** key to erase all routes. **Note:** To cancel, select [No].
- 6. Press the **MENU/ZOOM** key twice to close the menu.

#### 4. ROUTES

This page is intentionally left blank.

Destination can be set four ways: by cursor, by waypoint, by route and by MOB position. Previous destination is cancelled whenever a new destination is set. The setting by MOB position is described in chapter 1. When setting a destination, a blue line is shown between own boat and the destination selected. Also, the range and bearing from own boat to the destination are shown at the left-hand side of the screen.

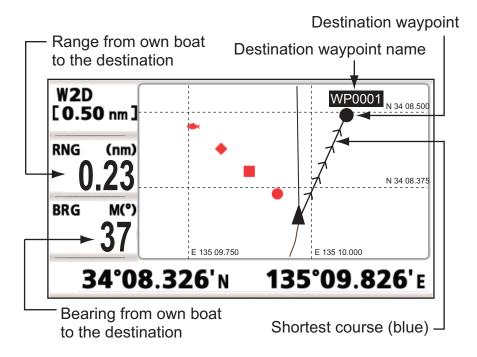

# 5.1 How to Set Destination by Cursor Position

You can set a destination at the position with no waypoint. This destination is called "Quick Point".

- 1. On the plotter display, operate the cursorpad to place the cursor on the location desired for destination.
- 2. Press the **GO TO** key to enter the waypoint as the quick point. The quick waypoint is shown with a green solid circle, and named as "QP". This point is saved in the waypoint list automatically.
- 3. Cancel the destination, referring to section 5.4, when arriving at the waypoint.

Note: The quick point set is erased when a new one is entered.

# 5.2 How to Set Destination by Waypoint

You can set a waypoint as destination by using the cursor or the waypoints list.

### 5.2.1 How to set a destination waypoint with the cursor

- 1. On the plotter display, operate the cursorpad to place the cursor on the waypoint which you want to set as the destination.
- 2. Press the **ENT** key.

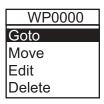

- 3. Select [Goto], and press the ENT key.
- 4. Cancel the destination referring to section 5.4 when arriving at the waypoint.

### 5.2.2 How to set a destination waypoint through the list

- 1. Press the **MENU/ZOOM** key twice to show the main menu.
- 2. Select [Waypoints], and press the **ENT** key.
- 3. Select [Alpha] or [Local], and press the ENT key to show the waypoint list.

| Name              | Symbo I  | Color      | RNG (nm)   | BRG (°)    |
|-------------------|----------|------------|------------|------------|
| (New)<br>5 WP0001 | •        | Red        | 115        | 115        |
| WP0002            |          | Red        | 116        | 116        |
| WP0003<br>WP0004  | <b>*</b> | Red<br>Red | 117<br>118 | 117<br>118 |
| WP0005            | *        | Red        | 119        | 119        |
|                   |          |            |            |            |
|                   |          |            |            |            |

4. Select the waypoint to set as a destination, and press the ENT key.

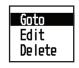

- 5. Select [Goto], and press the **ENT** key to show the plotter display.
- 6. Cancel the destination referring to section 5.4 when arriving at the waypoint.

## 5.3 How to Set Route as Destination

You can set a route as destination through the list.

- 1. Press the **MENU/ZOOM** key twice to show the main menu.
- 2. Select [Route], and press the ENT key.

3. Select [Alpha] or [Local], and press the ENT key.

| Name  | -       |                 | TLEG (nm) | Number   |
|-------|---------|-----------------|-----------|----------|
| [New] |         |                 | 0.05      | •        |
| RT000 | : WP000 | ->WP0001        | 0.85      | 2        |
| RT001 | : WP003 | ->WP0001        | 0.06      | 2        |
| RT002 | : WP001 | ->WP0005        | 1.83      | 3        |
| RT003 | : WP001 | ->WP0004        | 3.54      | 4        |
|       |         | ck [ENT] :Enter |           | /▼:Selec |

4. Select the route to set as a destination, and press the **ENT** key.

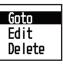

- 5. Select [Goto], and press the ENT key.
- Select [Forward] or [Reverse]. Forward: Follows waypoints in order registered (1→2→3...) Reverse: Follows waypoints in reverse order registered (30 (when maximum entered) →29→28...→1)
- 7. Press the **ENT** key to show the plotter display. The destination route is shown with waypoints connected with legs.
- 8. Cancel the destination referring to section 5.4 when arriving at the waypoint.

#### How to change the following direction after you set a route as destination

After you start doing the route destination, you can change the following direction, [Forward] $\rightarrow$ [Reverse] or vice versa. Place the cursor on a leg of the route, and press the **ENT** key to show the following pop-up window. Select [Reverse] (or [Forward]). Then, select [Yes] and press the **ENT** key.

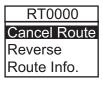

**Note:** If your boat has not yet arrived at the first waypoint in the route, the current route destination is cancelled if you select [Reverse] (or [Forward]). Set the route destination again.

### 5.4 How to Cancel Destination

You can cancel destination by using the cursor, or through the list.

#### 5.4.1 How to cancel destination with the cursor

1. On the plotter display, operate the cursorpad to place the cursor on the waypoint (route) set as the current destination.

#### 5. DESTINATION

2. Press the ENT key.

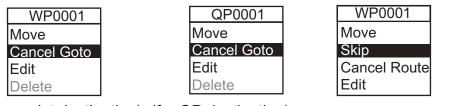

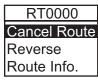

(for route leg)

(for waypoint destination) (for QP destination) (for route navigation)

3. Select [Cancel Goto (Route)], and press the ENT key.

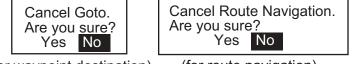

(for waypoint destination) (for route navigation)

4. Chose [Yes], and press the **ENT** key. To cancel, select [No].

### 5.4.2 How to cancel destination through the list

- 1. Press the **MENU/ZOOM** key twice to show the main menu.
- 2. Select [Waypoints] (or [Routes]), and press the **ENT** key twice.
- 3. Select the waypoint (route) set as the current destination.

|                    | Menu >Waypoints >Waypoint List                                    |                                                                                                    |                                 |                                 |                                 |
|--------------------|-------------------------------------------------------------------|----------------------------------------------------------------------------------------------------|---------------------------------|---------------------------------|---------------------------------|
|                    | Name                                                              | Symbo I                                                                                                    | Color                           | RNG (nm)                        | BRG (°)                         |
|                    | (\@\#)<br>6 \#P0001<br>\#P0002<br>\#P0003<br>R \#P0003<br>\#P0005 | <u></u> <u></u> <u></u> <u></u> <u></u> <u></u> <u></u> <u></u> <u></u> <u></u> <u></u> <u></u> <u></u> <u></u> <u></u> <u></u> <u></u> <u></u> <u></u> | Red<br>Red<br>Red<br>Red<br>Red | 115<br>116<br>117<br>118<br>119 | 115<br>116<br>117<br>118<br>119 |
| 4 Droop the ENT is |                                                                   | :Cance I/Bacl                                                                                                    | (ENT) :Enter                    |                                 | ▲/▼:Select                      |

4. Press the ENT key.

| Cancel | Goto |
|--------|------|
| Edit   |      |
| Delete |      |

| Cancel | Route |
|--------|-------|
| Edit   |       |
| Delete |       |

(for waypoint destination) (for route navigation)

5. Select [Cancel Goto (Route)], and press the ENT key.

| Cancel Goto.<br>Are you sure?<br>Yes No |
|-----------------------------------------|

| Cancel Route Navigation.<br>Are you sure? |  |  |  |  |  |
|-------------------------------------------|--|--|--|--|--|
| Yes No                                    |  |  |  |  |  |

(for waypoint destination) (for route navigation)

- 6. Select [Yes], and press the **ENT** key. To cancel, select [No].
- 7. Press the **MENU/ZOOM** key several times to close the menu.

### 6.1 Overview

There are nine alarm conditions which generate both audio and visual alarms: Arrival alarm, Anchor watch alarm, XTE (Cross-Track Error) alarm, Speed alarm, Speed Based Output alarm, WAAS/DGPS alarm, Time alarm, Trip alarm and Odometer alarm.

When an alarm setting is violated, the buzzer sounds and the name of the offending alarm and the alarm icon appear on the display (alarms other than Speed Based Output).

You can silence the buzzer and remove the alarm name indication by pressing any key. The alarm icon remains on the screen until the reason for the alarm is cleared.

| Menu >Alarms                  |                   |           | 0-         | Alarm icon (flashing) |
|-------------------------------|-------------------|-----------|------------|-----------------------|
| Buzzer XTE ALARI<br>Arrival/A | H!                |           |            | Alarm message         |
| XTE                           | : On              | 0. 025 nm |            |                       |
| Speed                         | : Off             | 10. 0 kn  |            |                       |
| Speed Based Output            | : Off             | 10. 0 kn  | Close      |                       |
|                               |                   | 10. 0 kn  | Open       |                       |
| WAAS/DGPS                     | : Off             |           |            |                       |
| Time                          | : Off             | 0:00      |            |                       |
| Trip                          | : Off             | 0 nm      |            |                       |
| Odometer                      | : Off             | 0 nm      |            |                       |
| [MENU/Z00M] : Cance 1/        | Back [ENT] :Enter | r.        | ▲/▼:Select |                       |

To know which alarm has been violated, do the following procedure.

- 1. Press the **MENU/ZOOM** key twice to show the main menu.
- 2. Select [Messages], and press the ENT key.

| Menu >Messages                  | •                  |
|---------------------------------|--------------------|
| XTE ALARM!                      |                    |
| [MENU/ZOOM] : Cance I/Back [ENT | ]:Enter ▲/▼:Select |

#### Example alarm message

The display shows the names of offending alarms. When there are no alarms, the message "No Message! " appears.

#### Message and meanings

| Message                   | Meaning                                                            |
|---------------------------|--------------------------------------------------------------------|
| XTE ALARM!                | The boat is off its intended course by the range set.              |
| TIME ALARM!               | The time set has come.                                             |
| SPEED ALARM!              | The boat's speed is higher than the range set.                     |
| ARRIVAL ALARM!            | The boat is approaching the arrival area.                          |
| TRIP ALARM!               | The boat has traveled further than the preset trip distance.       |
| ODOMETER ALARM!           | The boat has traveled the total distance set.                      |
| ANCHOR WATCH!             | The boat has moved a certain distance (when it should be at rest). |
| NO WAAS SIGNAL!           | WAAS signal cannot be found.                                       |
| NO DGPS SIGNAL!           | DGPS signal cannot be found.                                       |
| NO WAAS/DGPS SIG-<br>NAL! | WAAS and DGPS signal cannot be found.                              |

Note: The message screen also shows equipment trouble. See section 8.3.

# 6.2 Buzzer Type Selection

The buzzer sounds whenever an alarm setting is violated. You can select the type of buzzer as follows:

- 1. Press the **MENU/ZOOM** key twice to show the main menu.
- 2. Select [Alarms], and press the **ENT** key.
- 3. Select [Buzzer], and press the ENT key.

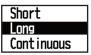

- Select buzzer type, and press the ENT key. Short: A short beep sounds. Long: Three long beeps sound. Continuous: Continuous long beeps sound until a key is pressed.
- 5. Press the **MENU/ZOOM** key twice to close the menu.

# 6.3 How to Set an Alarm

Set alarms as below:

**Note:** For the Anchor alarm, press the **WPT/MOB** key to enter the waypoint at own boat's position, and set it as destination referring to paragraph 5.2.1.

1. Press the **MENU/ZOOM** key twice to show the main menu.

2. Select [Alarms], and press the ENT key.

| Menu >Alarms                                   |        |          |       |  |
|------------------------------------------------|--------|----------|-------|--|
| Buzzer                                         | : Long |          |       |  |
| Arrival/Anchor                                 | : Off  | 0. 50 nm |       |  |
| XTE                                            | : Off  | nm       |       |  |
| Speed                                          | : Off  | 10. 0 kn |       |  |
| Speed Based Output                             | : Off  | 10. 0 kn | Close |  |
|                                                |        | 10. 0 kn | Open  |  |
| WAAS/DGPS                                      | : Off  |          |       |  |
| Time                                           | Off    | 0:00     |       |  |
| Trip                                           | : Off  | O nm     |       |  |
| Odometer                                       | : Off  | 0 nm     |       |  |
| [MENU/Z00M]:Cancel/Back [ENT]:Enter ▲/▼:Select |        |          |       |  |

- 3. Select an alarm item, and press the **ENT** key.
- 4. Do one of the following: (Arrival/Anchor)
  - 1) Select [Arrival] or [Anchor], and press the ENT key.
  - 2) Press ► and ENT key.
  - 3) Enter the alarm area, and press the **ENT** key.

(XTE, Speed, Trip and Odometer)

- 1) Select [On], and press the **ENT** key.
- 2) Press ▶ and ENT key.
- 3) Enter the value, and press the **ENT** key.

(WAAS/DGPS)

Select [On], and press the **ENT** key. (Time)

- 1) Select [On], and press the **ENT** key.
- 2) Press ► and ENT key in order.
- 3) Enter the time, and press the **ENT** key.
- 4) For 12-hour clock, press ► and ENT key.
- 5) Select [AM] or [PM], and press the **ENT** key.

(Speed Based Output)

- 1) Select [On], and press the **ENT** key.
- 2) Press  $\blacktriangleright$  and **ENT** key.
- 3) Enter the speed at which to close the contact signal, and press the **ENT** key.
- 4) Press  $\blacksquare$  and **ENT** key.
- 5) Enter the speed to open the contact signal, and press the **ENT** key.
- 5. Press the MENU/ZOOM key twice to close the menu.

Note 1: To cancel an alarm, select [Off] at 1) on step 4.

**Note 2:** You can activate the arrival alarm or the anchor watch alarm; they cannot be activated together.

# 6.4 Alarm Descriptions

### Arrival alarm

The arrival alarm informs you that own boat is approaching a destination waypoint. The area that defines an arrival zone is that of a circle which you approach from the outside of the circle. The alarm will activate if your boat enters the circle.

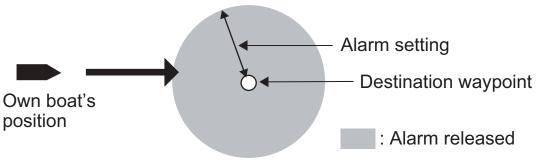

How the arrival alarm works

#### Anchor watch alarm

The anchor watch alarm sounds to warn you that your boat is moving when it should be at rest. Before setting the anchor watch alarm, set current position as destination waypoint.

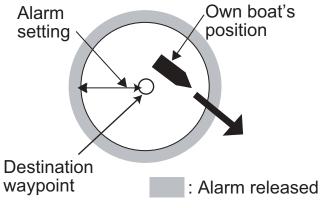

How the anchor watch alarm works

#### XTE (Cross-Track Error) alarm

The XTE alarm warns you when own boat is off its intended course.

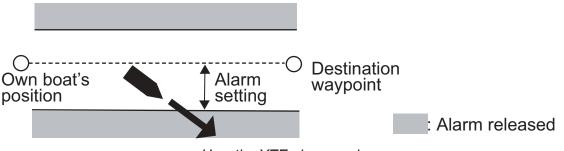

How the XTE alarm works

#### Speed alarm

The speed alarm alerts you when the boat's speed is higher than the alarm range set.

#### WAAS/DGPS alarm

This alarm alerts you when the WAAS or DGPS signal is lost (status indication except W2D/W3D/D2D/D3D). Note that On cannot be chosen if [Mode] in Menu>WAAS/DGPS is set to GPS.

#### <u>Time alarm</u>

The time alarm works like an alarm clock, releasing audio and visual alarms when the time entered has come.

#### <u>Trip alarm</u>

The trip alarm tells you when your boat has traveled further than the preset trip distance.

#### Odometer alarm

This alarm alerts you when your boat has traveled the total distance you set.

#### Speed Based Output

This alarm is for a boat that has a control system that applies the boat's speed. The contact signal is normal open. When your boat's speed is faster than the [Close] setting, the contact signal is closed. When your boat's speed is less than the [Open] setting, the contact signal is opened.

#### 6. ALARMS

This page is intentionally left blank.

# 7. OTHER FUNCTIONS

This chapter describes menu items not carried in other chapters.

# 7.1 Plotter Setup Menu

| Menu >Plotter Setup                                   |                        |       |         |
|-------------------------------------------------------|------------------------|-------|---------|
| Auto Waypoint Entry (COG)<br>COG Line<br>COG/BRG ref. | : Off<br>: On<br>: Mag | 60 °  | 10 s    |
| Magnetic Variation<br>WP Name                         | : Auto<br>: Disp Goto  | E12 ° |         |
| TTG/ETA SPD                                           | : Auto                 | 60 s  |         |
|                                                       |                        |       |         |
| [MENU/Z00M] :Cance1/Back                              | (ENT) :Enter           | ▲/٦   | :Select |

### COG Line

You can show or hide the COG line on the plotter display.

#### COG/BRG ref.

Boat's course and bearing to a waypoint are displayed in true or magnetic bearing. Magnetic bearing is true bearing plus (or minus) earth's magnetic variation. Select the bearing reference in according to the compass installed: magnetic for magnetic compass, true for gyrocompass or satellite compass using true bearing.

#### Magnetic Variation

The location of the magnetic north pole is different from the geographical north pole. This causes a difference between the true and magnetic north direction. The difference is called magnetic variation, and varies with respect to the observation point on earth. Your unit is pre-programmed with all the earth's magnetic variation. However, you may wish to enter variation manually to refine accuracy using the latest chart. Set [COG/BRG ref.] on the Plotter Setup menu to [Mag] to use magnetic variation.

To enter magnetic variation manually, do the following:

- 1) If necessary, change coordinate from east to west or vice versa.
- 2) Enter the value referring to a recent nautical chart.
- 3) Press the ENT key.

#### TTG/ETA SPD

To calculate time to go and estimated time of arrival, enter your speed as below.

-Auto (GPS calculated speed)

- 1. Press ▶ and ENT in order.
- 2. Enter the speed average (1 to 999 sec.) to use, and press the **ENT** key.

-Manual (Speed calculated manually)

- 1. Press ▶ and ENT in order.
- 2. Enter speed (1 to 999 knot), and press the ENT key.

# 7.2 GPS Setup Menu

The GPS Setup menu smooths position and course, averages speed, applies position offset, and deactivates unhealthy satellites.

| Menu >GPS Setup                                                                                          |                                                                                  |            |
|----------------------------------------------------------------------------------------------------|----------------------------------------------------------------------------------|------------|
| Datum<br>Navigation<br>Smooth Position<br>Smooth S/C<br>Lat Offset<br>Lon Offset<br>Disable SV<br>SV ELV | : WGS94<br>: Rhumb Line<br>: 0 s<br>: 5 s<br>: 0.000'N<br>: 0.000'E<br><br>: 5 ° | 3          |
| [MENU/ZOOM] : Cance I/                                                                                   | 'Back [ENT] :Enter                                                               | ▲/▼:Select |

#### <u>Datum</u>

Your unit is programmed to recognize most of the major chart systems of the world. Although the WGS-84 system, the GPS standard, is now widely used other categories of charts still exist. Select the same datum which is used in your nautical charts. Select WGS84 (default setting), WGS72 or Other (required the datum number entering).

#### **Navigation**

When you set a destination, the equipment displays the range, bearing and course to that destination. Range and bearing are calculated by the Great Circle or Rhumb Line method. Route total distance is also calculated. Cross-track error is only calculated in the Rhumb Line method.

**Rhumb line:** This method calculates the range and bearing between two points drawn on a nautical chart. Since the bearing is kept constant it is ideal for short-range navigation.

**Great circle:** This course line is the shortest course between two points on the surface of the earth, like stretching a piece of string between two points on earth. Frequent bearing changes are required to navigate by this method. For long-range navigation, divide the Great Circle route into several routes, and navigate each route by Rhumb Line.

#### Smooth Position

When the receiving condition is unfavorable, the GPS fix may change randomly, even if the boat is dead in water. This change can be reduced by smoothing the raw GPS fixes. The setting range is from 0 (no smoothing) to 999 seconds. The higher the setting the more smoothed the raw data, however too high a setting slows response time to change in latitude and longitude. This is especially noticeable at high boat speeds. "3" is the normal setting; increase the setting if the GPS fix changes randomly.

#### Smooth S/C (speed/course)

During position fixing, your boat's velocity (speed and course) is directly measured by receiving GPS satellite signals. The raw velocity data may change randomly depending on receiving conditions and other factors. You can reduce this random variation by increasing the smoothing. Like with latitude and longitude smoothing, the higher the speed and course smoothing the more smoothed the raw data. If the setting is too high, however, the response to speed and course change slows. The setting range is from 0 (no smoothing) to 9999 seconds.

#### Lat Offset, Lon Offset

If there is the error between the positions shown on your equipment and chart when docking at a pier, you may apply an offset to latitude and longitude position. Mark own boat's position on the chart to calculate the error with latitude and longitude, and enter the values.

#### Disable SV (satellite)

Every GPS satellite is broadcasting abnormal satellite number(s) in its Almanac, which contains general orbital data about all GPS satellites. Using this information, the GPS receiver automatically eliminates any malfunctioning satellite from the GPS satellite schedule. However, the Almanac sometimes may not contain this information. You can disable an inoperative satellite manually. Enter satellite numbers (max. three satellites) in two digits.

#### SV ELV (satellite elevation)

Set the minimum elevation of satellites to use to fix position.

# 7.3 WAAS/DGPS Menu

| WAAS Search<br>Corrections Data Set<br>DGPS Station<br>RATE | : WAAS<br>Auto 134<br>: O*<br>: Auto<br>: 200BPS<br>: 310. 0 kHz |            |
|-------------------------------------------------------------|------------------------------------------------------------------|------------|
| Data :<br>SIG.S : 00.0dB                                    | SNR : DD. DdB                                                    |            |
| [MENU/Z00M] :Cance1/Ba                                      | ack [ENT] :Enter                                                 | ▲/▼:Select |

\*Use "0" (as default setting).

#### <u>Mode</u>

You can select [WAAS], [GPS] or [DGPS] for the position fixing mode. When selecting [Auto], the mode automatically switches to WAAS with no DGPS signal. When selecting [WAAS], [DGPS] or [Auto], the mode automatically switches to GPS with no WAAS or DGPS signal.

Note: A DGPS beacon receiver required to add DGPS capability.

#### WAAS Search

For WAAS setting, the GEO satellite is searched automatically or manually. For GEO satellite number, see page AP-3.

**Auto:** The system automatically searches for the optimum GEO satellite from your current position. (All satellites are searched.)

Manual: Enter a GEO satellite number manually.

#### **Correction Data Set**

Use [0] as default setting.

#### **DGPS Station**

The DGPS station is searched automatically or manually.

Auto: The system automatically searches for the DGPS station.

Manual: Set the rate and frequency for the DGPS station manually.

#### **RATE**

When selecting [Manual] in the [DGPS Station] menu, select the bit rate for the DGPS station from [50BPS], [100BPS] or [200BPS].

#### **FREQ**

When selecting [Manual] in the [DGPS Station] menu, set the frequency for the DGPS station (setting range: 283.5 to 325.0 kHz; 0.5 kHz step).

#### <u>Data</u>

The current communication status for the beacon receiver is displayed.

- When [Mode] is set to [DGPS] or [Auto]:
  - [OK] is displayed if the data can be received from the beacon receiver.
  - [NG] is displayed if the data can not be received from the beacon receiver for 60 seconds or above.
- When [Mode] is set to [GPS] or [WAAS], "- -" is displayed.

#### SIG.S

The signal intensity from the DGPS station is displayed. "00.0dB" is displayed except [Mode] is set to [DGPS] or [Auto].

#### <u>SNR</u>

The signal-to-noise ratio from the DGPS station is displayed. "00.0dB" is displayed except [Mode] is set to [DGPS] or [Auto].

### 7.4 **Position Display Format**

Position can be shown in latitude and longitude or TDs (Loran C). Loran C chain data is programmed into the equipment.

| Display<br>Loran C<br>△TD1<br>△TD2 | : xx.xxx<br>: 7980:Southeast USA<br>: + 0.0<br>: + 0.0 | 23-43              |
|------------------------------------|--------------------------------------------------------|--------------------|
| △TD2<br>DECCA<br>△TD1<br>△TD2      | : + 0.0<br>: 01<br>: +0.00<br>: +0.00                  | R-G                |
| [MENU/Z00M]                        | :Cancel/Back [ENT] :Enter                              | <b>▲/▼</b> :Select |

#### <u>Display</u>

Select the position format.

- xx.xxx': Shows L/L position with no seconds.
- xx'xx.x": Displays L/L position with seconds.
- LC TD: Loran C TDs
- DE TD: DECCA TDs

#### Loran C

When choosing LC TD at Display, do the following:

- 1) Press the ENT key.
- 2) Select the GRI code, and press the ENT key.
- 3) Press ▶ and ENT key.

#### 7. OTHER FUNCTIONS

4) Select the pair of slave station, and press the ENT key.

#### <u>∆TD1, ∆TD2</u>

Enter TD offsets to refine Loran C position accuracy.

#### **DECCA**

When choosing DE TD at Display, do the following:

- 1) Press the **ENT** key.
- 2) Select the decca chain no., and press the ENT key.
- 3) Press ▶ and ENT key.
- 4) Select the pair of slave station, and press the ENT key.

#### <u>∆TD1. ∆TD2</u>

Enter TD offsets to refine Decca position accuracy.

### 7.5 System Menu

In the System menu, you can customize various display settings, for example, time and date formats, etc.

| Menu >System                                                                                                    |                                                                                       |            |
|----------------------------------------------------------------------------------------------------|---------------------------------------------------------------------------------------|------------|
| Key Beep<br>Language<br>Units<br>Time Offset<br>Daylight Saving Time<br>Time Display<br>Date Display<br>Demo<br>Self Test<br>Reset | : <b>Diff</b><br>: English<br>: nm,kn<br>: - 8:00<br>: Off<br>: 24Hour<br>: DD/MMM/YY |            |
| [MENU/ZOOM] : Cance I/Back                                                                                                    | [ENT] :Enter                                                                          | ▲/▼:Select |

#### Key Beep

This item turns the key beep on or off.

#### <u>Units</u>

The Units item lets you select the unit of measurement for range, speed and distance, from the units shown below.

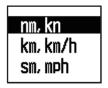

#### Time Offset

GPS uses UTC time. If you would rather use local time, enter the time difference (range: -14:00 to +14:00, 15 minutes step) between it and UTC time.

#### **Daylight Saving Time**

For countries that use daylight savings time, select On to enable daylight savings time.

#### Time Display

You can display the time in 12 or 24 hour format.

#### **Date Display**

Select the date display, DD/MMM/YY or MM/DD/YY.

#### <u>Demo</u>

The demonstration display provides simulated operation of this unit. You may set the speed manually and course manually or automatically. All controls are operative - you may enter marks, set destination, etc.

- **Mode:** Select [On]. The indication SIM appears at the top left-hand side to inform you that the simulation mode in use. To cancel, select [Off].
- **Speed:** Enter the speed (two digits) to use for the demonstration mode.
- **Course:** Select Auto or Manual. For manual entry of course, enter course in three digits. The Auto course tracks a circular course.
- Lat, Lon: Enter latitude and longitude of the position to start the demonstration.

#### Reset (Trip)

You can reset the trip meter to zero. Select [On] at [Trip] on System>Reset menu.

| Trip(100.0 nm)<br>GPS * | : Off<br>: Off |  |
|-------------------------|----------------|--|
| Menu Settings *         | : Off          |  |
| Factory Reset *         | : Off          |  |
|                         |                |  |
|                         |                |  |
|                         |                |  |
|                         |                |  |

\*: Items to be cleared (See section 8.5.)

# 7.6 User Display Menu

To customize user displays, which are [6] and [7] appeared when the **DISP** key is pressed (see section 1.4), use the User Display menu.

|                | DISP key is pressed | Item name on User Display menu |
|----------------|---------------------|--------------------------------|
| User display 1 | Display [6]         | Display 1                      |
| User display 2 | Display [7]         | Display 2                      |

| Graphic<br>Display 1<br>Display 2 | : B<br>: Speedmeter<br>: COG | 0-40 H | m          |
|-----------------------------------|------------------------------|--------|------------|
|                                   |                              |        |            |
| [menu/zoom] :                     | Cancel/Back [ENT]            | :Enter | ▲/▼:Select |

**Note:** You can show the User Display menu by pressing the **ENT** key more than three seconds at the User display 1 (display [6]) and 2 ([7]).

### <u>Graphic</u>

You can select the graphic type for the analog COG and speedometer displays from two patterns (A and B) which have different character font and scale steps. Note that the graphic selected here can affect minor changes to other displays.

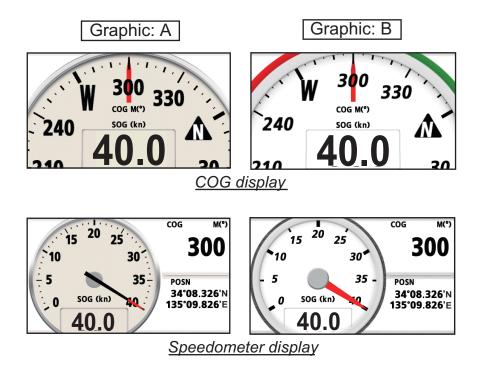

#### Display 1, Display 2

You can select items to show on the User display 1 (display [6]) and 2 ([7]), from among digital data, speedometer and COG (see page 1-7). When choosing [Off] for Display 2, for example, the display [7] is not shown.

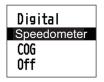

For [Digital], you can display one to four items of digital navigation data on the user display.

1. Press  $\blacktriangleright$  and **ENT** key in order to show the following window.

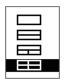

2. Select the screen division, which is the number of data to display, and press the **ENT** key.

The display now looks something like the one shown below, showing data choices and screen division selected.

|             | Display >Displ             | ay 1 >Data Se    | lect    |      |         |          |
|-------------|----------------------------|------------------|---------|------|---------|----------|
| A<br>B<br>C | : Volts<br>: SOG<br>: Trip |                  | A       | В    | *       |          |
| D           | : COG                      |                  | C       | D    |         |          |
|             |                            |                  |         |      |         |          |
|             |                            |                  |         |      |         |          |
|             |                            |                  |         |      |         |          |
| CMENU.      | /ZOOM] :Cance1/B           | Back [ENT] : Ent | er      | ▲/▼  | :Select |          |
| *: Depe     | ending on the              | e selection a    | at step | 2. A | AB      | A<br>B ( |

3. Select [A], [B], [C] or [D], and press the ENT key.

| ODO<br>Trip<br>Time<br>Date<br>POSN<br>Volts<br>SOG<br>COG<br>RNG<br>BRG | Volts<br>SOG<br>COG<br>RNG<br>BRG<br>XTE<br>TTG<br>ETA<br>WPT<br>None | ODO: Odometer distance<br>Trip: Trip distance<br>Time: Time<br>Date: Date<br>POSN: Position<br>Volts: Power voltage<br>SOG: Speed over ground<br>COG: Course over ground | <ul> <li>XTE: Cross-track error</li> <li>TTG: Time to go<br/>(to destination)</li> <li>ETA: Estimated time to<br/>arrival (to destination)</li> <li>WPT: Range and bearing<br/>to waypoint</li> <li>None: No display</li> </ul> |
|--------------------------------------------------------------------------|-----------------------------------------------------------------------|----------------------------------------------------------------------------------------------------|----------------------------------------------------------------------------------------------------|
| BRG                                                                      |                                                                       | COG: Course over ground                                                                                                    | 51                                                                                                    |
| Page 1                                                                   | Page 2                                                                | RNG: Range<br>BRG: Bearing                                                                                                    |                                                                                                    |

- 4. Select data desired, and press the **ENT** key.
- 5. Repeat steps 3 and 4 to set other data.

You can select digital data also from the User display 1 (display [6]) and 2 ([7]) directly.

1. Press the **DISP** key several times to show User display 1 or 2 desired, and press the **ENT** key to show the cursor.

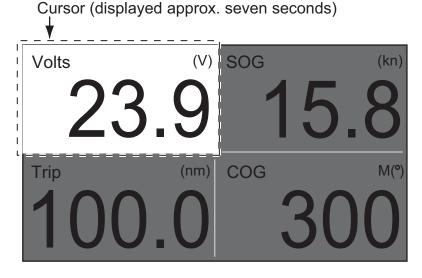

2. Operate the cursorpad to select the column to select data, and press the **ENT** key.

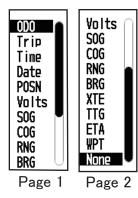

ODO: Odometer distance Trip: Trip distance Time: Time Date: Date POSN: Position Volts: Power voltage SOG: Speed over ground COG: Course over ground RNG: Range BRG: Bearing

- XTE: Cross-track error
  TTG: Time to go (to destination)
  ETA: Estimated time to arrival (to destination)
  WPT: Range and bearing to waypoint
  None: No display
- 3. Select the item to show, and press the ENT key.
- 4. Repeat steps 2 and 3 for other displays if necessary.

#### Speedometer

When choosing [speedometer], you can select the range for the speedometer to show on the User display 1 or 2.

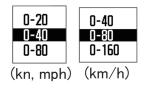

# 7.7 I/O Setup Menu

Waypoint and route data can be uploaded from your unit to a PC, or downloaded from a PC to your unit.

There are two kinds of data for route data: route data and route comment data.

| Menu >1/0 Setup                                                                                                    |                            |
|----------------------------------------------------------------------------------------------------|----------------------------|
| Data 2 *<br>Data 3 *<br>NMEAD183 Version *<br>Save WPT/RTE -> PC<br>Load WPT/RTE <- PC<br>Wiring Info. NMEA 0183<br>Wiring Info. CAN bus Devices * | : REMI<br>: REM1<br>: 3. 0 |
| [MENU/Z00M] : Cance I/Back [ENT] : Ente                                                                                                    | er ▲/▼:Select              |

\*: See chapter 9.

Note: No position fix is available during uploading or downloading.

### Setting for communication software on PC

| Baud Rate        | <ul> <li>Navigation data output: 4800 bps</li> <li>Waypoint/route information upload/download: 38400 bps</li> </ul> |
|------------------|----------------------------------------------------------------------------------------------------|
| Character Length | 8 bit                                                                                                    |
| Parity           | None                                                                                                    |
| Stop Bit         | 1 bit                                                                                                    |
| Flow Control     | XON/OFF                                                                                                    |

#### Waypoint data format

| \$PFEC  | , GPwp          | ol, <u>II</u> | II.II, | <u>a,</u>  | ууууу   | .yy,  | <u>a,</u> | <u>c—c</u> | , <u>C</u> , | c—c   | <u>, a</u> , | hhmmss         | , <u>xx</u> | , <u>xx</u> , | xxxx  | <cr><lf></lf></cr> |
|---------|-----------------|---------------|--------|------------|---------|-------|-----------|------------|--------------|-------|--------------|----------------|-------------|---------------|-------|--------------------|
|         |                 |               | 1      | 2          | 3       |       | 4         | 5          | 6            | 7     | 8            | 9              | 10          | 11            | 12    |                    |
| 1: Way  | point l         | atitı         | ude    | ;          |         |       |           |            |              |       |              |                |             |               |       |                    |
| 2: N/S  |                 |               |        |            |         |       |           |            |              |       |              |                |             |               |       |                    |
| 3: Way  | point l         | ong           | jitu   | de         |         |       |           |            |              |       |              |                |             |               |       |                    |
| 4: E/W  | /               |               |        |            |         |       |           |            |              |       |              |                |             |               |       |                    |
| 5: Way  | /point r        | nam           | ne (   | 1 to       | o 8 ch  | arac  | te        | rs)        |              |       |              |                |             |               |       |                    |
| 6: Way  | point o         | colo          | r      |            |         |       |           |            |              |       |              |                |             |               |       |                    |
| (NU     | LL/0: b         | lac           | k, 1   | : re       | ed, 2:  | yello | SW.       | , 3: g     | ree          | n, 4: | bro          | wn, 5: pu      | rple        | , 6:          | blue) |                    |
| 7: Way  | /point r        | mar           | k a    | nd         | waypo   | oint  | col       | mme        | nt (         | "@_   | (se          | e below.)      | " + (       | ) to          | 13 ch | aracters)          |
|         | lowing<br>BCDEF |               |        |            |         |       |           |            |              |       |              | s:<br>56789&() | +-/=        | ?>            | (spac | e)                 |
| -Fol    | lowing          | ma            | rks    | are        | e way   | ooin  | t m       | narks      | :            |       |              |                |             |               |       |                    |
| •:      | @q, 🔳           | :@            | ŷr,    | <b>\</b> : | @s, •   |       | @         | t, 🕄       | @            | ļu,   |              |                |             |               |       |                    |
|         | @V, 🗹           | <b>.</b> :    | @\     | N, 、       | Ն:@>    | k, 🕰  | : (       | @y, 🎙      | •: (         | @z    |              |                |             |               |       |                    |
| 8: Flag | g marki         | ing           | wa     | урс        | oint (A | : dis | pla       | ayed,      | V:           | Not   | disp         | olayed)        |             |               |       |                    |
| 9: UT0  | C (Alwa         | ays           | NU     | ILL)       | )       |       |           |            |              |       |              |                |             |               |       |                    |
| 10: Da  | ay (Alw         | ays           | N      | JLL        | .)      |       |           |            |              |       |              |                |             |               |       |                    |
|         |                 |               |        |            |         |       |           |            |              |       |              |                |             |               |       |                    |

- 11: Month (Always NULL)
- 12: Year (Always NULL)

#### Route data format

| \$GPRTE, | х.х, | х.х, | a, | <u>СС</u> , | СС, , | СС | <cr><lf></lf></cr> |  |
|----------|------|------|----|-------------|-------|----|--------------------|--|
|          | 1    | 2    | 3  | 4           | 5     | 12 |                    |  |

1: Number of sentences required for one

complete route data (1 to 6) See note.

- 2: Number of sentences currently used (1 to 6)
- 3: Message mode (Always set to "C".)
- 4: Route No. (1 to 100)
- 5 to 12: Waypoint name (1 to 8 characters, length of each

waypoint name is fixed to 7 byte)

1st byte: "-" (hyphen)= skip ON, " " (space)= skip OFF After 2nd byte: Waypoint name (1 to 8 characters)

**Note:** A route can contain max.30 waypoints and GPRTE sentence for one route data may exceed 80 byte limitation. In this case, route data is divided into several GPRTE sentences (max. 4 sentences). This value shows the number of sentences route data has been divided.

#### Route comment data format

- 1: Route No. (1 to 100)
- 2: Route comment (Max. 18 characters, variable length)
- 3: Route name (Max. 6 characters, variable length)

#### End of sentence

\$PFEC, GPxfr, CTL, E <CR><LF>

### 7.7.1 Uploading data to a PC

- 1. Connect a PC to your GP-33, referring to the interconnection diagram at the back of this manual.
- 2. Press the **MENU/ZOOM** key twice to show the main menu.
- 3. Select[ I/O Setup], and press the **ENT** key.
- 4. Select [Save WPT/RTE -> PC], and press the ENT key.

| Menu >1/0 Setup >Save WPT/RTE                     |  |  |  |  |  |
|---------------------------------------------------|--|--|--|--|--|
| All WPT/RTE will be saved to PC.                  |  |  |  |  |  |
| Set PC port to 38400bps, 8bit, p-n, s1, Xon/Xoff. |  |  |  |  |  |
| Saving Start ?                                    |  |  |  |  |  |
| Yes No                                            |  |  |  |  |  |
| [MENU/Z00M]:Cancel/Back [ENT]:Enter ▲/▼:Select    |  |  |  |  |  |

- 5. Press ◀ to select [Yes], and press the **ENT** key to start the uploading.
- 6. When the completion message appears, press any key to finish.

### 7.7.2 Downloading data from PC

Note that all waypoint and route data stored in the GP-33 will be deleted when data is downloaded from PC.

- 1. Connect a PC to your GP-33, referring to the interconnection diagram at the back of this manual.
- 2. Press the **MENU/ZOOM** key twice to show the main menu.
- 3. Select [I/O Setup], and press the **ENT** key.

#### 7. OTHER FUNCTIONS

4. Select [Load WPT/RTE <- PC], and press the **ENT** key.

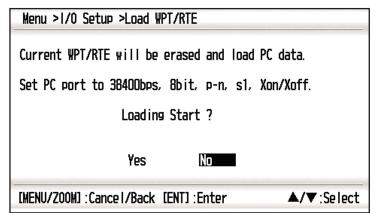

- 5. Press ◀ to select [Yes], and press the **ENT** key to start the downloading.
- 6. After the completion message appears, press any key to finish.

# 8. MAINTENANCE, TROUBLE-SHOOTING

# NOTICE

Do not apply paint, anti-corrosive sealant or contact spray to plastic parts or equipment coating.

Those items contain products that can damage plastic parts and equipment coating.

### 8.1 Maintenance

Regular maintenance is important to maintain performance. Check the following points to help maintain performance.

- Check that connectors on the rear panel are firmly tightened and free of rust.
- Check that the ground system is free of rust and the ground wire is tightly fastened.
- Check that battery terminals are clean and free of rust.
- Dust or dirt may be removed from the cabinet with soft cloth. Water-diluted mild detergent may be used if desired. DO NOT use chemical cleaners to clean the display unit; they may remove paint and markings.
- Wipe the LCD carefully to prevent scratching, using tissue paper and an LCD cleaner. To remove dirt or salt deposits, use an LCD cleaner, wiping slowly with tissue paper so as to dissolve the dirt or salt. Change paper frequently so the salt or dirt will not scratch the LCD. Do not use solvents such as thinner, acetone or benzene for cleaning. Also, do not use degreaser or antifog solution, as they can strip the coating from the LCD.

#### Life of LCD

The life of the LCD is approximately 50,000 hours. The actual number of hours depends on ambient temperature and humidity. When the brilliance cannot be raised sufficiently, ask your dealer about replacement.

# 8.2 Troubleshooting

This section provides simple troubleshooting procedures which the user can follow to restore normal operation. If you cannot restore normal operation, do not attempt to check inside the unit. Any trouble should be referred to a qualified technician.

| Symptom                                     | Remedy                                                                                                    |  |  |  |
|---------------------------------------------|----------------------------------------------------------------------------------------------------|--|--|--|
| You cannot turn on the power.               | Check that power cable is firmly fastened.                                                                                                    |  |  |  |
|                                             | Check for damaged power cable and connector.                                                                                                    |  |  |  |
|                                             | Check battery for proper voltage output.                                                                                                    |  |  |  |
| No picture appears.                         | Press the $$ / <b>BRILL</b> key several times to adjust the brilliance.                                                                                    |  |  |  |
| There is no response when a key is pressed. | Turn off and on the power. If no change, ask your dealer.                                                                                                  |  |  |  |
| Position is not fixed within 90 sec-        | Check that antenna connector is firmly fastened.                                                                                                    |  |  |  |
| onds.                                       | Check the number of satellites on Satellite Monitor<br>display. If there are two or less, check for obstruc-<br>tions between antenna unit and satellites. |  |  |  |
| Position is wrong.                          | Check that the correct geodetic chart system is se-<br>lected on the GPS Setting screen.                                                                   |  |  |  |
|                                             | Enter position offset on the GPS Setting screen.                                                                                                    |  |  |  |
| Loran C/Decca TDs do not ap-<br>pear.       | Check Loran C/Decca chain data on the Pos/TD Setup screen.                                                                                                 |  |  |  |
| Loran C/Decca TDs are wrong.                | Enter TD offset on the Pos/TD Setup screen.                                                                                                    |  |  |  |
| Bearing is wrong.                           | Check Magnetic Variation on the Plotter Setup screen.                                                                                                    |  |  |  |

## 8.3 Displaying the Message Board

When an error occurs, a message and an alarm icon appear on the screen. The message board displays the error messages (see page 6-2) shown in table below.

#### Messages and meanings

| Message       | Meaning, remedy                               |  |  |
|---------------|-----------------------------------------------|--|--|
| GPS ERROR!    | Request service.                              |  |  |
| GPS NO FIX!   | No GPS signal. Check antenna cable.           |  |  |
| RAM ERROR!    | Request service.                              |  |  |
| ROM ERROR!    | Request service.                              |  |  |
| BACKUP ERROR! | RAM data corrupted. Try to clear backup data. |  |  |

## 8.4 Diagnostics

The diagnostic test checks the ROM, RAM, input data, GPS core, keyboard and LCD performance. The user can do the tests to help the service technician in troubleshoot-ing.

- 1. Press the **MENU/ZOOM** key twice to show the menu.
- 2. Select [System], and press the ENT key.
- 3. Select [Self Test], and press the **ENT** key.

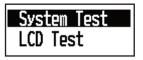

4. Select [System Test], and press the **ENT** key to start the test. The results are individually displayed as OK or NG (No Good). If NG appears, try the test again. If NG re-appears, contact your dealer for advice.

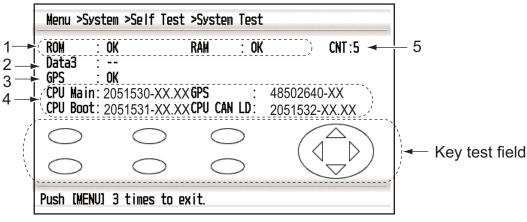

#### XX: Program version No.

| No.                                 | Test Items          | Description                                              |  |  |
|-------------------------------------|---------------------|----------------------------------------------------------|--|--|
| 1                                   | ROM, RAM test       | Correct: "OK", Wrong: "NG"                               |  |  |
| 2 Data3 test "-" (This test is used |                     | "-" (This test is used at factory only.)                 |  |  |
| 3                                   | GPS test            | Correct: "OK", Wrong: "NG"                               |  |  |
| 4                                   | Program version No. | The program version No. which is currently used appears. |  |  |
| 5                                   | CNT                 | Number of test repetition.                               |  |  |

5. Press each key one by one.

The corresponded mark on the display turns red if the key is functioning properly.

- 6. Press the **MENU/ZOOM** key three times to close the test screen.
- Select [LCD Test], and press the ENT key. Each press of this key changes the LCD pattern in the sequence shown below. Red→Green→Blue→Red (gradation)→Green (gradation)→Blue (gradation)→White→Black→White/Black (gradation)→return to System screen. Note: To cancel the test, press the MENU/ZOOM key.
- 8. Press the **MENU/ZOOM** key twice to close the menu.

# 8.5 Clearing Data

You can clear GPS data, menu settings\* and all backup data\* to start afresh (\*other than Language, Units and TD).

- 1. Press the **MENU/ZOOM** key twice to show the menu.
- 2. Select [System], and press the ENT key.
- 3. Select [Reset], and press the **ENT** key.

| Menu >System >Reset                                     |                                           |            |
|---------------------------------------------------------|-------------------------------------------|------------|
| Trip(100.0 nm)<br>GPS<br>Menu Settings<br>Factory Reset | : Off<br>: Off<br>: Off<br>: Off<br>: Off |            |
|                                                         |                                           |            |
| [MENU/ZOOM] :Cance I/Back                               | (ENT) :Enter                              | ▲/▼:Select |

- 4. Select [GPS], [Menu Settings] or [Factory Reset], and press the **ENT** key.
- 5. Select [On], and press the ENT key.
- Press ◄ to select [Yes], and press the ENT key. [Menu Settings], [Factory Reset]: Go to Initial Setting screen. Select the language, then press ENT and MENU/ZOOM key in order.

9. INSTALLATION

# 9.1 Equipment Lists

#### Standard Supply

| Name                   | Туре       | Code No. | Qty   | Remarks                                          |
|------------------------|------------|----------|-------|--------------------------------------------------|
| Receiver unit          | GP-33      | -        | 1     |                                                  |
| Antenna Unit           | GPA-017    | -        | 1     | w/10 m cable                                     |
| Installation Materials | CP20-03300 | -        | 1 set | -M12-05BM+05BF-060<br>-CP20-03310                |
| Accessories            | FP20-01200 | -        | 1 set | See the packing list at the back of this manual. |

#### **Optional Supply**

| Name                        | Туре                    | Qty            | Remarks                                                                                                    |  |
|-----------------------------|-------------------------|----------------|----------------------------------------------------------------------------------------------------|--|
| Junction Box                | FI-5002                 | 000-010-765    |                                                                                                    |  |
| Cable Assy.                 | FRU-10BFFM-<br>02M      | 001-112-970-10 |                                                                                                    |  |
| Right Angle Antenna<br>Base | NO.13-QA330             | 001-111-910-10 | For mounting the anten-<br>na unit, select one.(See<br>the installation proce-<br>dure at the back of this<br>manual.) |  |
| L-type Antenna Base         | NO.13-QA310             | 001-111-900-10 |                                                                                                    |  |
| Handrail Antenna<br>Base    | NO.13-RC5160            | 001-111-920-10 |                                                                                                    |  |
| Mast Mounting Kit           | CP20-01111              | 004-365-780    |                                                                                                    |  |
| NMEA Connector              | SS-050505-FMF-<br>TS001 | 000-168-603-10 | CAN bus distributor, mi-<br>cro style                                                                                  |  |
|                             | NC-050505FMF-<br>TS001  | 000-160-507-10 | CAN bus distributor, mini style                                                                                        |  |
| Cover-Up Bezel              | OP20-38                 | 001-156-750    | Kit for upgrading GP-32<br>to GP-33                                                                                    |  |

# 9.2 Installation of Receiver Unit

### 9.2.1 Installation consideration

The receiver unit can be installed on a desktop, underside of table or in a panel. Refer to the outline drawings at the end of this manual for installation instructions. When selecting a mounting location, keep in mind the following points:

· Locate the unit away from exhaust pipes and vents.

- The mounting location should be well ventilated.
- Mount the unit where shock and vibration are minimal.
- Locate the unit away from equipment which generates electromagnetic fields such as a motor or generator.
- Allow sufficient maintenance space at the sides and rear of the unit and leave sufficient slack in cables, to facilitate maintenance and servicing.
- Observe compass safe distances noted on page ii to prevent interference to a magnetic compass.
- Locate the unit away from direct sunlight. An LCD may black out if it is exposed to direct sunlight for a long time.
- The optimal viewing distance is 0.6 m. Select a suitable mounting location considering the distance.

### 9.2.2 Desktop and underside of table mount

- 1. Unscrew knobs to dismount the receiver unit from the hanger.
- 2. Prepare four pilot holes (for 5x20 self-tapping screws) at the mounting location.
- 3. Fix the hanger to the mounting location with four self-tapping screws (5x20, supplied).
- 4. Attach cables to the back of the receiver unit (see section 9.4).
- 5. Set the receiver unit to the hanger, and fasten knobs to fix it.

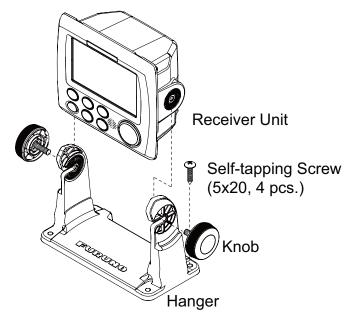

### 9.2.3 Flush mount

- 1. Using the template (supplied), cut out a hole in the mounting location.
- 2. Prepare four pilot holes (for 3x20 self-tapping screws) at the mounting location.
- 3. Unscrew knobs to dismount the receiver unit from the hanger. This hanger can be discarded.
- 4. Remove the front panel from the receiver unit by unfastening the catches at the rear of the panel by hands, in the order shown in the figure below.

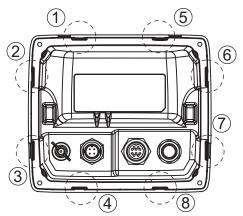

- 5. Attach the mount cushion (sponge) to the hole made at step 1, or receiver unit.
- 6. Connect cables to the back of the receiver unit (see section 9.4).
- 7. Use four self-tapping screws (3x20, supplied) to fasten the receiver unit to the mounting location, and re-attach the front panel.

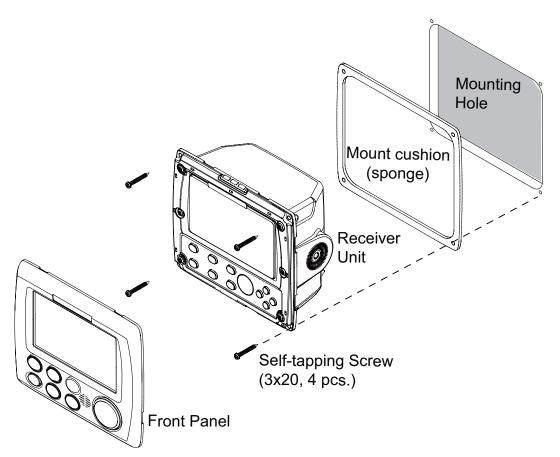

**Note:** When removing the equipment from the flush mounted location, use the remover (supplied) to remove the panel as shown below.

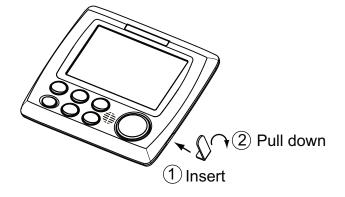

## 9.3 Installation of Antenna Unit

Install the antenna unit referring to the antenna installation diagram at the back of this manual. When choosing a mounting location for the antenna unit, keep in mind the following points:

- Select a location out of the radar beam. The radar beam will obstruct or prevent reception of the GPS signal.
- The location should be well away from a VHF/UHF antenna. A GPS receiver is interfered by a harmonic wave of a VHF/UHF antenna.
- There should be no interfering object within the line-of-sight to the satellites. An object within line-of-sight to satellites, for example, a mast, may block reception or prolong acquisition time.
- Mount the antenna unit as high as possible to keep it free from interfering objects and water spray. Freezing water can interrupt reception of the GPS satellite signal.

Note 1: Do not shorten the antenna cable.

**Note 2:** If the antenna cable is to be passed through a hole which is not large enough to pass the connector, unfasten the connector with a needle nose pliers and 3/8-inch open-end wrench. Refasten it as shown below, after running the cable through the hole.

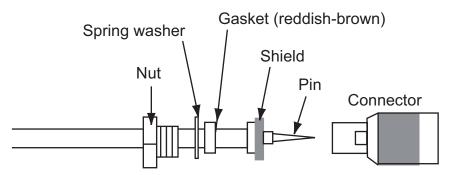

# 9.4 Wiring

## When no CAN bus equipment is connected

When connecting no CAN bus equipment, use the red and black-colored cores of M12-05BM+05BF-060 cable to connect to the 12-24 VDC switch board. (For other cores, cut them and tape individually.)

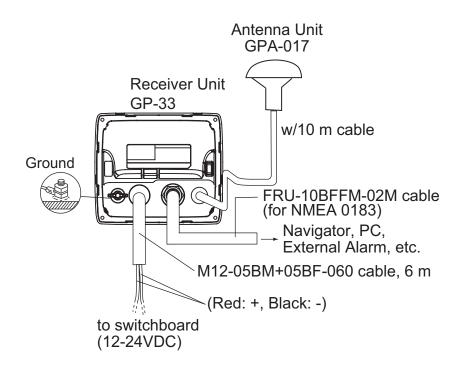

# Connection with the optional junction box FI-5002

Detailed information for the service technician about CAN bus wiring is in the document titled "Furuno CAN bus Network Design Guide (TIE-00170-\*)" separately.

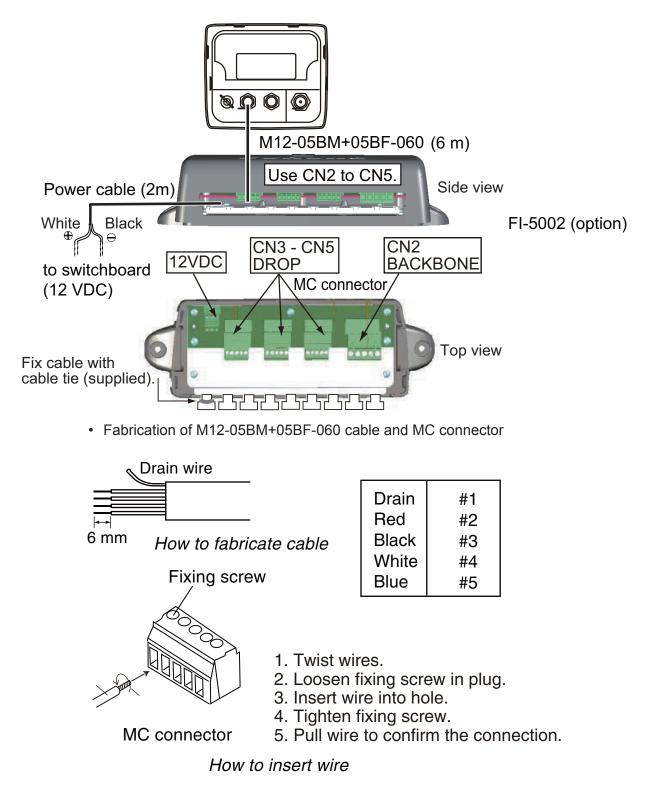

## **Terminator**

• When connecting to backbone cable

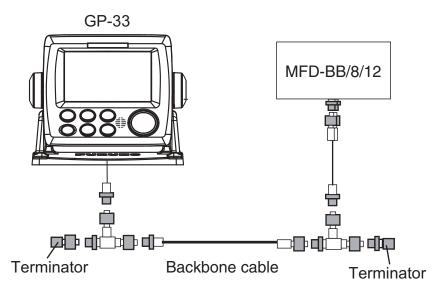

Attach the following terminators to both ends of the backbone cable.

| Name                | Туре                | Code No.       | Remarks         |
|---------------------|---------------------|----------------|-----------------|
| Terminator (male)   | LTWMN-05AMMT-SL8001 | 000-160-508-10 | Mini connector  |
| Terminator (female) | LTWMN-05AFFT-SL8001 | 000-160-509-10 | Mini connector  |
| Terminator (male)   | LTWMC-05BMMT-SL8001 | 000-168-604-10 | Micro connector |
| Terminator (female) | LTWMC-05BFFT-SL8001 | 000-168-605-10 | Micro connector |

#### When connecting to the optional junction box FI-5002

There are two terminal resistors (R1 and R2) inside the FI-5002.

- No backbone cable is connected: Set both R1 and R2 to "ON".
- Backbone cable is connected: Set a resister to "ON".
- Two backbone cables are connected: Set both R1 and R2 to "OFF".

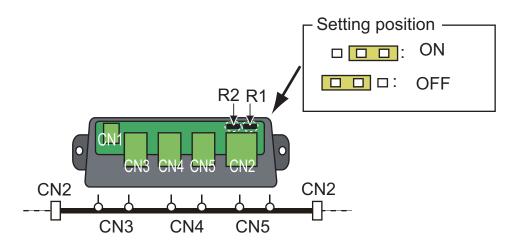

# 9.5 Language Setting

When you first turn the power on after installation, you are asked the language to use on the equipment. Press  $\blacktriangle$  or  $\checkmark$  to select the language, and press the **ENT** key.

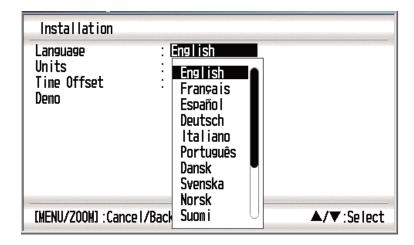

# 9.6 Input/Output Data

This equipment inputs/outputs NMEA0183 or CAN bus data shown below. Note that NMEA 0183 version (2.0 or 3.0) can be a selected from the I/O setup screen.

| PGN                                     | Description                     | Remark |
|-----------------------------------------|---------------------------------|--------|
| 059904                                  | ISO Request                     |        |
| 060928                                  | ISO Address Claim               |        |
| 061184 #4=0                             | Self Test Group Function        |        |
| 065286                                  | Proprietary; Boot State Request |        |
| 126208   Request Group Function         |                                 |        |
|                                         | Command Group Function          |        |
| 126720 #4=1 Memory Clear Group Function |                                 |        |
| 126720 #4=2                             | Reset Group Function            |        |

# Data 1: CAN bus port (output)

| PGN      | Description                                           | Output cycle |
|----------|-------------------------------------------------------|--------------|
| 059392   | ISO Acknowledgement                                   | N/A          |
| 060928   | ISO Address Claim                                     | N/A          |
| 061184   | Self Test Group Function                              | N/A          |
| 126208   | NMEA-Acknowledge group function                       | N/A          |
| 126464   | PGN List Transmit and Received PGNs<br>Group Function | N/A          |
| 126720-1 | Memory Clear Group Function                           | N/A          |
| 126720-2 | Reset Group Function                                  | N/A          |
| 126992   | System Time                                           | 1000         |
| 126996   | Product Information                                   | N/A          |
| 127258   | Magnetic Variation                                    | 1000         |
| 129026   | COG & SOG, Rapid Update                               | 1000         |
| 129029   | GNSS Position Data                                    | 1000         |
| 129033   | Time & Date                                           | 1000         |
| 129044   | Datum                                                 | 10000        |
| 129283   | Cross Track Error                                     | 1000         |
| 129284   | Navigation Data                                       | 1000         |
| 129285   | Navigation -Route/WP information                      | N/A          |
| 129538   | GNSS Control Status                                   | N/A          |
| 129539   | GNSS DOPs                                             | 1000         |
| 129540   | GNSS Sats in View                                     | 1000         |
| 130822   | Unit Division Code                                    | N/A          |
| 130823   | Browser Control Status                                | N/A          |

| Data 2/Data | 3: NMEA | Output | <b>Sentence</b> |
|-------------|---------|--------|-----------------|
|             |         |        |                 |

| Format** | REM1         | REM2           | AP | GPS |
|----------|--------------|----------------|----|-----|
| AAM*     |              |                | ON |     |
| APB*     |              |                | ON |     |
| BOD*     |              |                | ON |     |
| BWC*     |              | ON             | ON |     |
| BWR*     |              | ON             | ON |     |
| DTM      | ON           | ON             |    |     |
| GGA      | ON           | ON             |    | ON  |
| GLL      | ON           |                | ON |     |
| GSA      |              |                |    | ON  |
| GSV      |              |                |    | ON  |
| RMB*     | ON           | ON             |    |     |
| RMC      | ON           | ON             |    |     |
| VTG      | ON           | ON             | ON | ON  |
| XTE      |              |                | ON |     |
| ZDA      | ON           | ON             | ON |     |
| RTE      | For PC only. | See Chapter 7. | )  |     |

REM1/REM2: Radar, echo sounder, etc.

AP: Autopilot

\*: Not output when no waypoint is set.

\*\*: Talker; GP

### Output setting

- 1. Press the **MENU/ZOOM** key twice to show the main menu.
- 2. Select [I/O Setup], then press the **ENT** key.
- 3. Select [Data 2], [Data 3] or [NMEA0183 Version] depending on the equipment connected.
- 4. Press the **ENT** key. One of the following screens appears depending on the item selected at step 3.

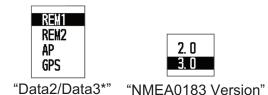

\*: When selecting [DGPS] or [Auto] in the [WAAS/DGPS] - [Mode] menu, [Beacon] is grayed out in the [Data3] menu.

- 5. Press ▲ or ▼ to select the option.
   REM1, 2: Output data to radar, echo sounder.
   AP: Output data to an autopilot.
   GPS: Output GPS data (used for the service)
   2.0, 3.0: select the NMEA version of external equipment. If you are unsure of the version number, try both and select the one which successfully outputs data.
- 6. Press the **ENT** key.
- 7. Press the **MENU/ZOOM** key twice to close the menu.

#### 9. INSTALLATION

This page is intentionally left blank.

# **APPENDIX 1 MENU TREE**

| MENU<br>ZOOM | — Ship To Cente | er (only when the plotter display is shown)                                                                                                    |
|--------------|-----------------|----------------------------------------------------------------------------------------------------|
|              | — Tracks ———    | <ul> <li>Rec (Off, <i>Distance</i>, Auto; 0.00 to 9.99, <i>0.1 nm</i>)</li> <li>Color (Red, Yellow, Green, Blue, Purple, Black, <i>Brown</i>)</li> <li>Delete (<i>All</i>, By Color)</li> <li>Track Memory Used (**%)</li> </ul>                                                                                                    |
|              | — Waypoints—    | – <b>Alpha</b><br>– Local                                                                                                    |
|              | - Routes        | – <b>Alpha</b><br>– Local                                                                                                    |
|              | —Plotter Setup  | <ul> <li>Auto Waypoint Entry (COG)</li> <li>(<i>Off</i>, On: 15 to 150°, 1 to 60 s)</li> <li>COG Line (Off, <i>On</i>)</li> <li>COG/BRG ref. (True, <i>Mag</i>)</li> <li>Magnetic Variation (<i>Auto</i>, Manual)</li> <li>WP Name (<i>Disp Goto</i>, Disp All, Disp Route)</li> <li>TTG/ETA SPD (<i>Auto; 60s</i>, Manual; 20 kn)</li> </ul>                                                                                                    |
|              | — Alarms ——     | <ul> <li>Buzzer (Short, <i>Long</i>, Continuous)</li> <li>Arrival/Anchor <ul> <li>(<i>Off</i>, Arrival, Anchor, 0.00 to 99.99 nm)</li> <li>XTE (<i>Off</i>, On, 0.000 to 99.999 nm)</li> <li>Speed (<i>Off</i>, On, 0.0 to 999.9 kn)</li> <li>Speed Based Output (<i>Off</i>, On; 0.0 to 999.9 kn)</li> <li>WAAS/DGPS (<i>Off</i>, On)</li> <li>Time (<i>Off</i>, On; 00:00 to 23:59)</li> <li>Trip (<i>Off</i>, On; 0 to 99999 nm)</li> <li>Odometer (<i>Off</i>, On; 0 to 99999 nm)</li> </ul> </li> </ul> |
| ·            | — Messages (A   | arm and error messages are shown when occurred.)                                                                                                    |
| ·            | — Delete ———    | – All Waypoints ( <i>Off</i> , Delete)<br>– All Routes ( <i>Off</i> , Delete)                                                                                                    |
| (1           | $\mathbf{D}$    | <b>Bold:</b> Default setting                                                                                                    |

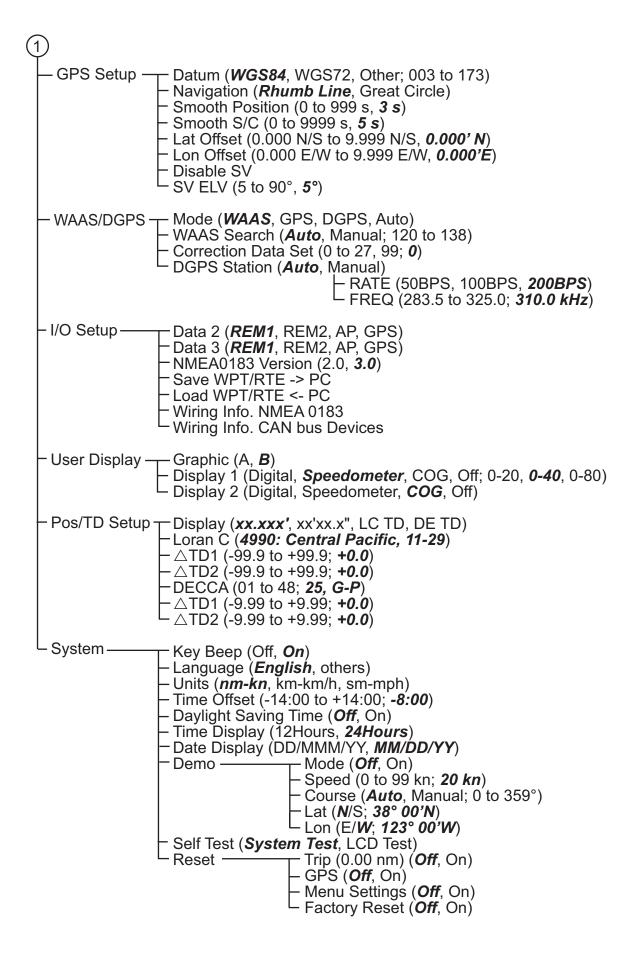

# **APPENDIX 2 WHAT IS WAAS?**

WAAS, available in North America, is a provider in the worldwide SBAS (Satellite Based Augmentation System) navigation system. CBAS provides GPS signal corrections to SBAS users, for even better position accuracy, typically better than three meters. There are three more SBAS providers, MSAS (Multi-Functional Satellite Augmentation System) for Japan, EGNOS (Euro Geostationary Navigation Overlay Service) for Europe and GAGAN (GPS And GEO Augmented Navigation) for India. The illustration below shows the coverage area. (Accuracy may be affected when using a GEO satellite not within your current location.) This manual uses "WAAS" for these three providers generically.

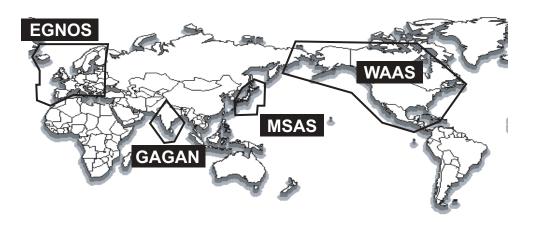

| Provider | Satellite type      | Longitude | Satellite No. |
|----------|---------------------|-----------|---------------|
| WAAS     | Intelsat Galaxy XV  | 133°W     | 135           |
|          | TeleSat Anik F1R    | 107.3°W   | 138           |
|          | Inmarsat-4-F3       | 98°W      | 133           |
| EGNOS    | Inmarsat-3-F2/AOR-E | 15.5°W    | 120           |
|          | Artemis             | 21.5°E    | 124           |
|          | Inmarsat-4-F2       | 25°E      | 126           |
| MSAS     | MTSAT-1R            | 140°E     | 129           |
|          | MTSAT-2             | 145°E     | 137           |
| GAGAN    | Inmarsat-4-F1       | 64°E      | 127           |

The following table shows the terms used in GP-33.

| Terms/Symbols                         | Meaning                             | Terms/Symbols | Meaning                                    |
|---------------------------------------|-------------------------------------|---------------|--------------------------------------------|
|                                       | Waypoints                           | Lat           | Latitude                                   |
| ╡╡<br>┙╡<br>┙╡<br>┙                   |                                     |               |                                            |
| ▲, ▲                                  | Own Boat                            | Lon           | Longitude                                  |
| " <b>M</b> "                          | Man Overboard                       | LC            | Loran-C                                    |
| $\rightarrow \rightarrow \rightarrow$ | Shortest course to the destination  | M, Mag        | Magnetic                                   |
| +                                     | Cursor                              | MAR           | March                                      |
| %                                     | Percentage                          | MAY           | Мау                                        |
| 2D, 3D                                | 2D/3D GPS position fix              | MM (MMM)      | Month                                      |
| D2D, D3D                              | 2D/3D DGPS position fix             | mph           | mile per hour                              |
| W2D, W3D                              | 2D/3D WAAS position fix             | Ν             | North                                      |
| AP                                    | Autopilot                           | nm            | Nautical Mile                              |
| APR                                   | April                               | NMEA          | National Marine Electronics<br>Association |
| AUG                                   | August                              | NOV           | November                                   |
| Auto                                  | Automatic                           | OCT           | October                                    |
| Brill                                 | Brilliance                          | ODO           | Odometer                                   |
| BRG                                   | Bearing                             | PDOP          | Position Dilution Of Precision             |
| Cmnt                                  | Comment                             | Pos           | Position                                   |
| COG                                   | Course Over Ground                  | ref.          | Reference                                  |
| DD                                    | Day                                 | QP            | Quick Point                                |
| DE                                    | Decca                               | REM           | Remote                                     |
| DEC                                   | December                            | RNG           | Range                                      |
| Demo, SIM                             | Demonstration Mode                  | RTE, RT       | Route                                      |
| Disp                                  | Display                             | S             | South                                      |
| DOP                                   | Dilution Of Precision               | S             | seconds                                    |
| E                                     | East                                | S/C           | Speed/Course                               |
| ELV                                   | Elevation                           | SEP           | September                                  |
| ENT                                   | Enter                               | sm            | Statute Mile                               |
| ETA                                   | Estimated Time of Arrival           | SOG           | Speed Over Ground                          |
| FEB                                   | February                            | SPD           | Speed                                      |
| G                                     | Go to                               | Т             | True                                       |
| GPS                                   | Global Positioning System           | TD            | Time Difference                            |
| I/O                                   | Input/Output                        | TTG           | Time To Go                                 |
| HDOP                                  | Horizontal Dilution Of<br>Precision | Volt          | Voltage                                    |
| JAN                                   | January                             | W             | West                                       |
| JUL                                   | July                                | WAAS          | Wide Area Augmentation<br>System           |
| JUN                                   | June                                | WPT, WP       | Waypoint                                   |
| km                                    | kilometer                           | XTE           | Cross Track Error                          |
| kn                                    | knot                                | YY            | Year                                       |
|                                       |                                     | 11            | -                                          |

# **APPENDIX 4 GEODETIC CHART LIST**

001: WGS84 002: WGS72 003: TOKYO 004 NORTH AMERICAN 1927 005: EUROPEAN 1950 006: AUSTRALIAN GEODETIC 1984 007: ADINDAN 008: ADINDAN 008: ADINDAN 009: ADINDAN 010: ADINDAN 011: ADINDAN 012: AFG 013: AIN EL ABD 1970 014: ANNA 1 ASTRO 1965 015: ARC 1950 016: ARC 1950 016: ARC 1950 017: ARC 1950 018: ARC 1950 019: ARC 1950 020: ARC 1950 021: ARC 1950 022: ARC 1950 023: ARC 1960 024: ARC 1960 025: ARC 1960 025: ARC 1960 026: ASCENSION IS. 1958 027: ASTRO BEACON "E" 028: ASTRO PA SOR. ATOLL 029: ASTRO POS 71/4 030: ASTRONOMIC STATION 1952 031: AUSTRALIAN GEODETIC 1966 032: BELLEVUE (IGN) 033: BERMUDA 1957 034: POCOTA ODESENVATORY 032: BELLEVUE (IGN) 033: BERMUDA 1957 034: BOGOTA OBSERVATORY 035: CAMPO INCHAUSPE 036: CANTON IS. 1966 037: CAPE 038: CAPE CANAVERAL 039: CARTHAGE 040: CHATHAM 1971 041: CHUA ASTRO 042: CORREGO ALEGRE 043: DJAKARTA (BATAVIA) 044: DCS 1968 045: EASTER IS. 1967 046: EUROPEAN 1950 (Cont'd) 047: EUROPEAN 1950 (Cont'd) 049: EUROPEAN 1950 (Cont'd) 051: EUROPEAN 1950 (Cont'd) 051: EUROPEAN 1950 (Cont'd) 051: EUROPEAN 1950 (Cont'd) 051: EUROPEAN 1950 (Cont'd) 052: EUROPEAN 1950 (Cont'd) 053: EUROPEAN 1950 (Cont'd) 054: EUROPEAN 1950 (Cont'd) 054: EUROPEAN 1950 (Cont'd) 055: EUROPEAN 1950 (Cont'd) 055: EUROPEAN 1950 (Cont'd) 055: EUROPEAN 1950 (Cont'd) 05 054: EUROPEAN 1950 (Conitd) 054: EUROPEAN 1950 (Conitd) 055: EUROPEAN 1950 (Conitd) 056: EUROPEAN 1950 (Conitd) 057: EUROPEAN 1979 058: GEODETIC DATUM 1949 060: GUAM 1963 061: GUX 1 ASTRO 062: HJORSEY 1955 063: HONG KONG 1963 064: INDIAN 065: INDIAN 065: INDIAN 065: INDIAN 065: INDIAN 066: IRELAND 1965 067: ISTS 073 ASTRO 1969 068: JOHNSTON IS. 1961 068: JOHNSTON IS. 1961 069: KANDAWALA 070: KERGUELEN IS. 071: KERTAU 1948 070: KERGUELEN 1 071: KERTAU 1948 072: LA REUNION 073: L. C. 5 ASTRO 074: LIBERIA 1964 075: LUZON 075: LUZON 076: LUZON 077: MAHE 1971 078: MARCO ASTRO 079: MASSAWA 080: MERCHICH 081: MIDWAY ASTRO 1961 082: MINNA 083: NAHRWAN 084: NAHRWAN 083: NAHRWAN 084: NAHRWAN 085: NAHRWAN 086: NAMIBIA 087: MAPARIMA, BWI 088: NORTH AMERICAN 1927 089: NORTH AMERICAN 1927

Mean Value (Japan, Korea & Okinawa) Mean Value (CONUS) Mean Value Australia & Tasmania Mean Value (Ethiopia & Sudan) Ethiopia Mali Senegal Sudan Somalia Bahrain Is Cocos Is. Mean Value Botswana Lesotho Malawi Swaziland Zaire Zambia Zimbabwe Mean Value (Kenya & Tanzania) Kenya Tanzania Ascension Is. Iwo Jima Is. Tern Is. St. Helena Is. Marcus Is. Australia & Tasmania Efate & Erromango Is Bermuda Is. Columbia Argentina Phoenix Is. South Africa Mean Value (Florida & Bahama Is.) Tunisia Chatham Is. (New Zealand) Paraguay Brazi Sumatra Is. (Indonesia) Gizo Is. (New Georgia Is.) Easter Is. Western Europe Vestern Europe Cyprus Egypt England, Scotland, Channel & Shetland Is. England, Ireland, Scotland & Shetland Is. Greece Iran Iran Italy, Sardinia Italy, Sicily Norway & Finland Portugal & Spain Mean Value Republic of Maldives New Zealand Guam Is Guam Is. Guadalcanal Is. Iceland Hong Kong Thailand & Vietnam Bangladesh, India & Nepal Ireland Diego Garcia Johnston Is. Guam Is Sri Lanka Kerguelen Is. West Malaysia & Singapore Mascarene Is. Cayman Brac Is. Liberia Philippines (excl. Mindanao Is.) Mindanao Ìs. Mahe Is. Salvage Islands Eritrea (Ethiopia) Morocco : Morocco Midway Is. : Nigeria : Masirah Is. (Oman) : United Arab Emirates : Saudi Arabia : Namibia : Trinidad & Tobago : Western United States : Eastern United States

NORTH AMERICAN 1927 : NORTH AMERICAN 1927 : NORTH AMERICAN 1927 : NORTH AMERICAN 1927 (Cont'd): 090: 091: Alaska Bahamas (excl. San Salvador Is.) Bahamas, San Salvador Is. Canada (incl. Newfoundland Is.) 

 092:
 NORTH AMERICAN 1927
 Bahamas, San Salvado

 093:
 NORTH AMERICAN 1927 (Cont'd):
 Canada (incl. Newfoundla

 094:
 NORTH AMERICAN 1927 (Cont'd):
 Canada (incl. Newfoundla

 094:
 NORTH AMERICAN 1927 (Cont'd):
 Manitoba & Ontario

 095:
 NORTH AMERICAN 1927 (Cont'd):
 Manitoba & Ontario

 095:
 NORTH AMERICAN 1927 (Cont'd):
 Nanitoba & Ontario

 097:
 NORTH AMERICAN 1927 (Cont'd):
 Nanitoba & Ontario

 098:
 NORTH AMERICAN 1927 (Cont'd):
 Canal Zone

 100:
 NORTH AMERICAN 1927 (Cont'd):
 Canal America

 101:
 NORTH AMERICAN 1927 (Cont'd):
 Canal America

 102:
 NORTH AMERICAN 1927 (Cont'd):
 Canala

 103:
 NORTH AMERICAN 1927 (Cont'd):
 Canala

 104:
 NORTH AMERICAN 1927 (Cont'd):
 Greenland

 104:
 NORTH AMERICAN 1927 (Cont'd):
 Kexico

 105:
 NORTH AMERICAN 1933 (Cont'd):
 Mexico

 106:
 NORTH AMERICAN 1933 (Cont'd):
 Mexico

 107:
 NORTH AMERICAN 1983 (Cont'd):
 Canada

 107:
 NORTH AMERICAN 1983 (Cont'd):
 Mexico

 <t 092: 093 Alberta & British Columbia East Canada Manitoba & Ontario Northwest Territories & Saskatchewan CONUS Mexico, Central America Corvo & Flores Is. (Azores) Shetland Is, 121: ORDNANCE SURVEY OF GREAT BRITAIN 1936 : Wales 121: ORDNANCE SURVEY OF GREAT BRITIAIN 1936 : Wales 122: PICO DE LAS NIVIES : Canary Is. 123: PITCAIRN ASTRO 1967 : Pitcairn Is. 124: PROVISIONAL SOUTH CHILEAN 1963: South Chile (near 53°S) 125: PROVISIONAL SOUTH AMERICAN 1956: Bolivia 126: PROVISIONAL SOUTH AMERICAN 1956: Bolivia 127: PROVISIONAL SOUTH AMERICAN 1956: Chile-Northern Chile (near 10°S) (near 19°S) 128: PROVISIONAL SOUTH AMERICAN 1956: Chile-Southern Chile (near 43°S) 129: PROVISIONAL SOUTH AMERICAN 1956: Columbia 130: PROVISIONAL SOUTH AMERICAN 1956: Ecuador 131: PROVISIONAL SOUTH AMERICAN 1956: Guyana 132: PROVISIONAL SOUTH AMERICAN 1956: Peru 133: PROVISIONAL SOUTH AMERICAN 1956: Venezuela 134: PUCTO PICO 132: PROVISIONAL SOUTH AN
133: PROVISIONAL SOUTH AN
134: PUERTO RICO
135: QATAR NATIONAL
136: QORNOQ
137: ROME 1940
138: SANTA BRAZ
139: SANTO (DOS)
140: SAPPER HILL 1943
141: SOUTH AMERICAN 1969
142: SOUTH AMERICAN 1969
144: SOUTH AMERICAN 1969
144: SOUTH AMERICAN 1969
145: SOUTH AMERICAN 1969
146: SOUTH AMERICAN 1969
147: SOUTH AMERICAN 1969
148: SOUTH AMERICAN 1969
149: SOUTH AMERICAN 1969
149: SOUTH AMERICAN 1969
150: SOUTH AMERICAN 1969
151: SOUTH AMERICAN 1969
152: SOUTH AMERICAN 1969
152: SOUTH AMERICAN 1969
153: SOUTH AMERICAN 1969
154: SOUTH ASIA
154: SOUTH ASIA
154: SOUTH ASIA
156: TIMPALA 11048 Puerto Rico & Virgin Is. Qatar South Greenland Sardinia Is. Sardinia Is. Sao Miguel, Santa Maria Is. (Azores) Espirito Santo Is. East Falkland Is. Mean Value Argentina Bolivia Brazil Chile Columbia Ecuador Guyana Paraguay Peru Trinidad & Tobago Venezuela Singapore Porto Santo & Madeira Is. 155: SOUTHWEST BASE 156: TIMBALAI 1948 157: TOKYO 158: TOKYO Faial, Graciosa, Pico, Sao Jorge & Terceria Is. Brunei & East Malaysia (Sarawak & Sabah) Japan Korea 159: TOKYO 159: TOKYO 160: TRISTAN ASTRO 1968 161: VITI LEVU 1916 162: WAKE-ENIWETOK 1960 163: ZANDERIJ Okinawa Tristan da Cunha Viti Levu Is. (Fiji Is.) Marshall Is. Surinam 163: ZANDERIJ 164: BUKIT RIMPAH 165: CAMP AREA ASTRO 166: G. SEGARA 167: HERAT NORTH Bangka & Belitung Is. (Indonesia) Camp Mcmurdo Area, Antarctica Kalimantan Is. (Indonesia) Afghanistan HU-TZU-SHAN TANANARIVE OBSERVATORY 1925 YACARE Taiwan Madagascar 168: 169: 170: Uruquav 171: RT-90 Sweden PLII KOVO 1942 Russia FINNISH KKJ Finland

This page is intentionally left blank.

# FURUNO

# SPECIFICATIONS OF GPS NAVIGATOR GP-33

#### 1 GENERAL

1.1 Display system 4.3-inch color LCD 1.2 Effective area 95.04 x 53.85 mm, 480 x 272 dots (WQVGA) 1.3 Projection Mercator 1.4 Display mode Plotter, Highway, Steering, NAV data, Satellite monitor, User 1.5 Track: 3,000 pts, Waypoint: 10,000 pts w/ comment (13 character) Memory capacity 1.6 Storage capacity 100 routes w/ 30 waypoint each 1.7 Alarms Arrival and anchor watch, Cross track error, Odometer alarm, Ship's speed, Timer, Trip, WAAS 1.8 Display scale Plotter display 0.02/0.05/0.1/0.2/0.5/1/2/5/10/20/40/80/160/320 NM Highway display 0.2/0.4/0.8/1/2/4/8/16 NM

#### 2 GPS RECEIVER

| 2.1 | Receiving channels     |                                              |  |  |
|-----|------------------------|----------------------------------------------|--|--|
|     | GPS                    | 12 channels parallel, 12 satellites tracking |  |  |
|     | WAAS                   | 2 channel                                    |  |  |
| 2.2 | Rx frequency           | 1575.42 MHz                                  |  |  |
| 2.3 | Rx code                | C/A code, WAAS                               |  |  |
| 2.4 | Position accuracy (95% | of the time, 2drms)                          |  |  |
|     | GPS                    | 10 m approx.                                 |  |  |

- DGPS
   5 m approx. (external data required)

   WAAS
   3 m approx.

   MSAS
   7 m approx.

   Tracking uplacity
   000.0 km
- 2.5 Tracking velocity 999.9 kn
- 2.6 Position fixing time Within 90 s (cold start)
- 2.7 Position update interval 1 s

### 3 INTERFACE

| 3.1 | Number of port | CAN bus: 1 port, NMEA0183: 2 ports                     |
|-----|----------------|--------------------------------------------------------|
| 3.2 | Serial output  | NMEA0183 Ver2.0/3.0 (current loop and RS-232C)         |
|     | Data sentences | AAM, APB, BOD, BWC, BWR, DTM, GGA, GLL, GSA, GSV, RMB, |
|     |                | RMC, RTE, VTG, XTE, ZDA                                |
|     |                |                                                        |

- 3.3 DGPS data input RTCM SC-104 Ver2.1
- 3.4 CAN bus PGN (NMEA2000)

|     | Input          | 059904, 060928, 061184, 065286, 126208/720              |
|-----|----------------|---------------------------------------------------------|
|     | Output         | 059392, 060928, 061184, 126208/464/720/992/996, 127258, |
|     |                | 129026/029/033/044/283/284/285/538/539/540, 130822/823  |
| 3.5 | Contact signal | Event switch (MOB input), Speed alarm (output)          |

# FURUNO

### 4 POWER SUPPLY

15 VDC (9-16 V): LEN7 (CAN bus) 12-24 VDC (10.8-31.2 V): 0.24-0.12 A (Non CAN bus)

### 5 ENVIRONMENTAL CONDITION

| 5.1 | Ambient temperature  |                |
|-----|----------------------|----------------|
|     | Antenna unit         | -25°C to +70°C |
|     | Receiver unit        | -15°C to +55°C |
| 5.2 | Relative humidity    | 93% at 40°C    |
| 5.3 | Degree of protection | IP56           |
| 5.4 | Vibration            | IEC 60945      |
|     |                      |                |

### 6 UNIT COLOR

| 6.1 | Antenna | a unit | N9.5 |
|-----|---------|--------|------|
|     |         |        |      |

6.2 Receiver unit N2.5

|            | URUI                                                            |                | ODE NO.                | 001-087-240-00       | ) **        | 20BE-X-9401 -1   |
|------------|-----------------------------------------------------------------|----------------|------------------------|----------------------|-------------|------------------|
|            |                                                                 | Т              | <b>TYPE</b> CP20-03310 |                      |             | 1/1              |
| 工事材料表      |                                                                 | GP-33/RD-33    |                        |                      |             |                  |
| INST       | ALLATION MATERIALS                                              |                |                        |                      |             |                  |
| 番 号<br>NO. | 名 称<br>NAME                                                     | 略 図<br>OUTLINE |                        | 名/規格<br>RIPTIONS     | 数量<br>Q' TY | 用途/備考<br>REMARKS |
| 1          | +ナベタッピンネジ 1シュ<br>SELF-TAPPING SCREW                             |                | 3X20 SUS3<br>CODE NO.  | 04<br>000-163-884-10 | 4           |                  |
| 2          | +トラスタッビ <sup>。</sup> ンネシ <sup>*</sup> 1シュ<br>SELF-TAPPING SCREW |                | 5X20 SUS3<br>CODE NO.  |                      | 4           |                  |

\_ \_ \_ \_

C4458-M01-B

|            |                                                       |                |                                   | -                      |             |                  |
|------------|-------------------------------------------------------|----------------|-----------------------------------|------------------------|-------------|------------------|
| FURUI      |                                                       |                | <b>CODE NO.</b> 001-087-250-00 *: |                        | ) **        | 20BE-X-9501 -2   |
|            |                                                       | 1              | TYPE                              | FP20-01200             |             | 1/1              |
| 付属品表       |                                                       | GP-33/RD-33    |                                   |                        |             |                  |
| ACCE       | SSORIES                                               |                |                                   |                        |             |                  |
| 番 号<br>NO. | 名 称<br>NAME                                           | 略 図<br>OUTLINE |                                   | 名/規格<br>RIPTIONS       | 数量<br>Q' TY | 用途/備考<br>REMARKS |
| 1          | パ <sup>°</sup> ネルリムーハ <sup>°</sup> ー<br>PANEL REMOVER |                | 19-028-31<br>CODE NO.             | 24-1<br>100-340-471-10 | 1           |                  |
| 2          | F_MOUNT CUSHION<br>F_MOUNT CUSHION                    |                | 20-032-10<br>CODE NO.             | 64-1<br>100-357-181-10 | 1           |                  |

C4458-F01-C

コート 番号末尾の[\*\*]は、選択品の代表コート を表します。 CODE NUMBER ENDING WITH "\*\*" INDICATES THE CODE NUMBER OF REPRESENTATIVE MATERIAL.

型式/コード番号が2段の場合、下段より上段に代わる過渡期品であり、どちらかが入っています。 なお、品質は変わりません。

TWO TYPES AND CODES MAY BE LISTED FOR AN ITEM. THE LOWER PRODUCT MAY BE SHIPPED IN PLACE OF THE UPPER PRODUCT. QUALITY IS THE SAME. (略図の寸法は、参考値です。 DIMENSIONS IN DRAWING FOR REFERENCE ONLY.)

FURUNO ELECTRIC CO ., LTD.

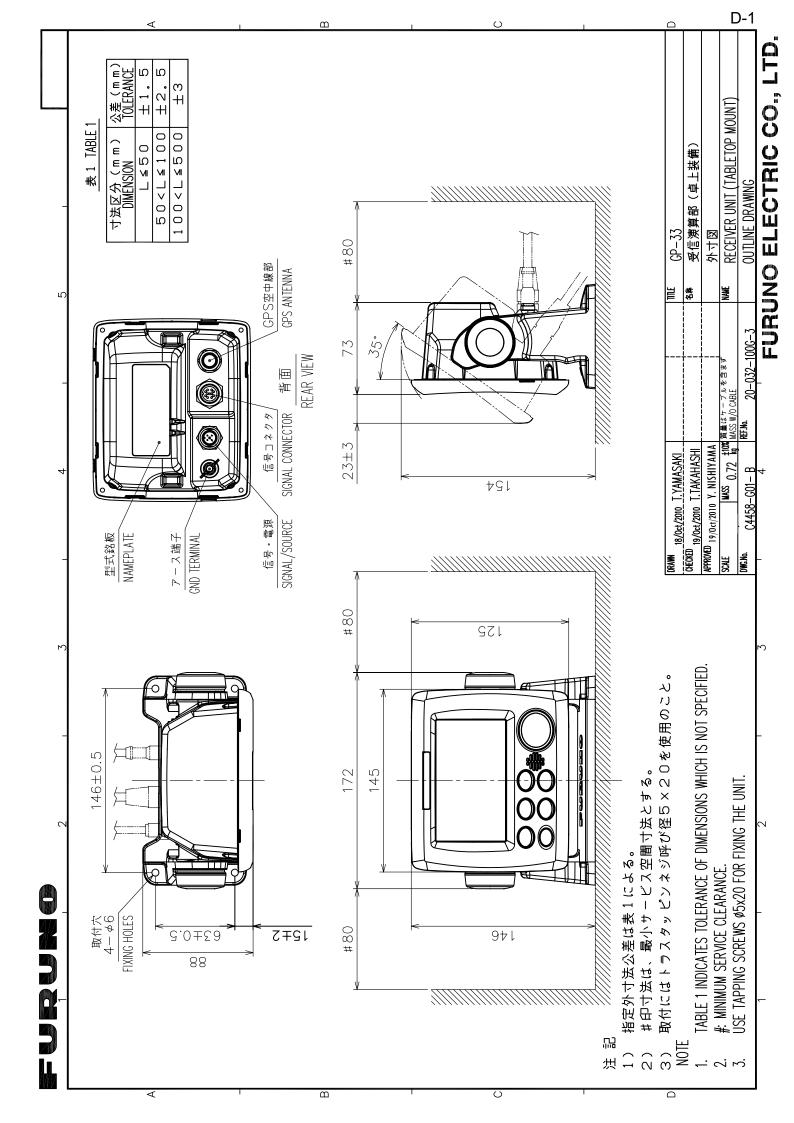

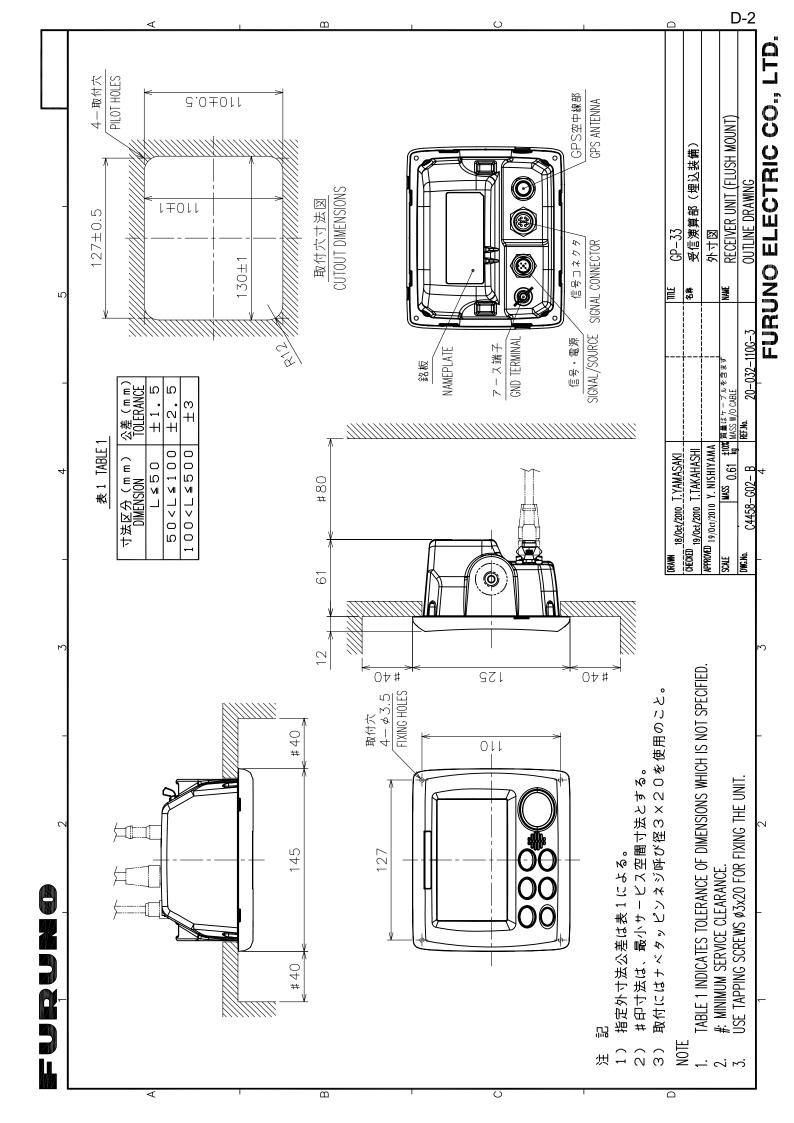

#### JING

| NDTE<br>TABLE 1 INDICATES TOLERANCE OF | DIMENSIONS WHICH IS NOT | SPECIFIED.            |
|----------------------------------------|-------------------------|-----------------------|
| DRAWN Mar. 27 '07 T.YAMASAKI           | [                       | IITLE GPA-017/017S    |
| CHECKED Mar. 27 '07 T.TAKEND           |                         | 8称 空中線部               |
| APPROVED<br>Mar.27'07 R.Esumi          |                         | 外寸図                   |
| SLALE 1/1 MASS TABLE 2 表2参照            | N                       | NAME ANTENNA UNIT     |
| DWG.No. C4384-G04- L                   |                         | DUTLINE DRAWING       |
|                                        |                         | URUNO ELECTRIC CO LTD |

]

A

B

C

furuno

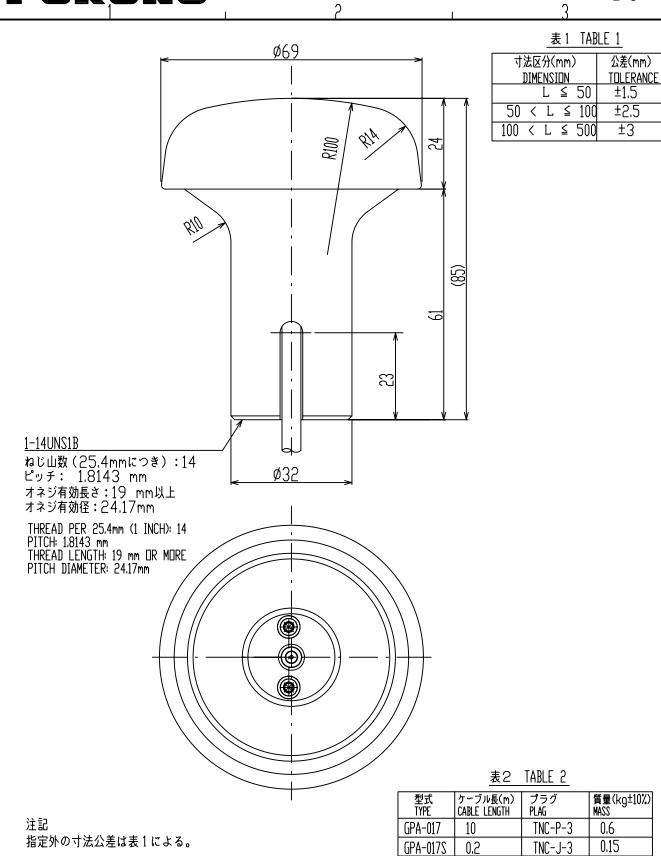

D-3

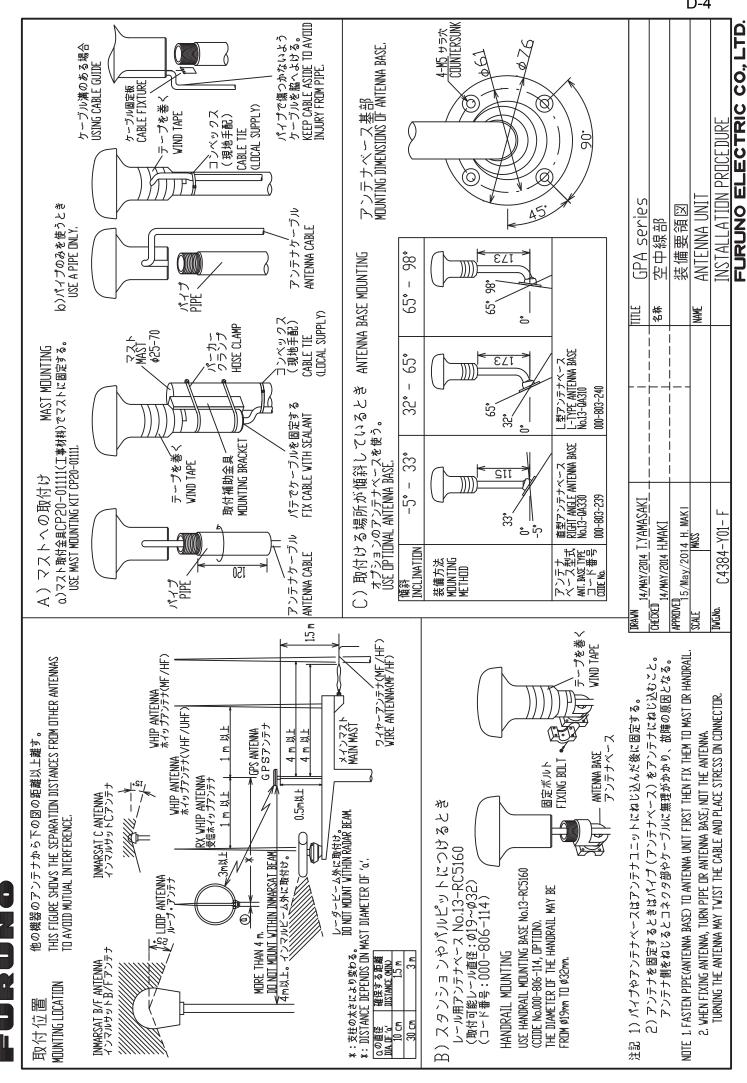

D-4

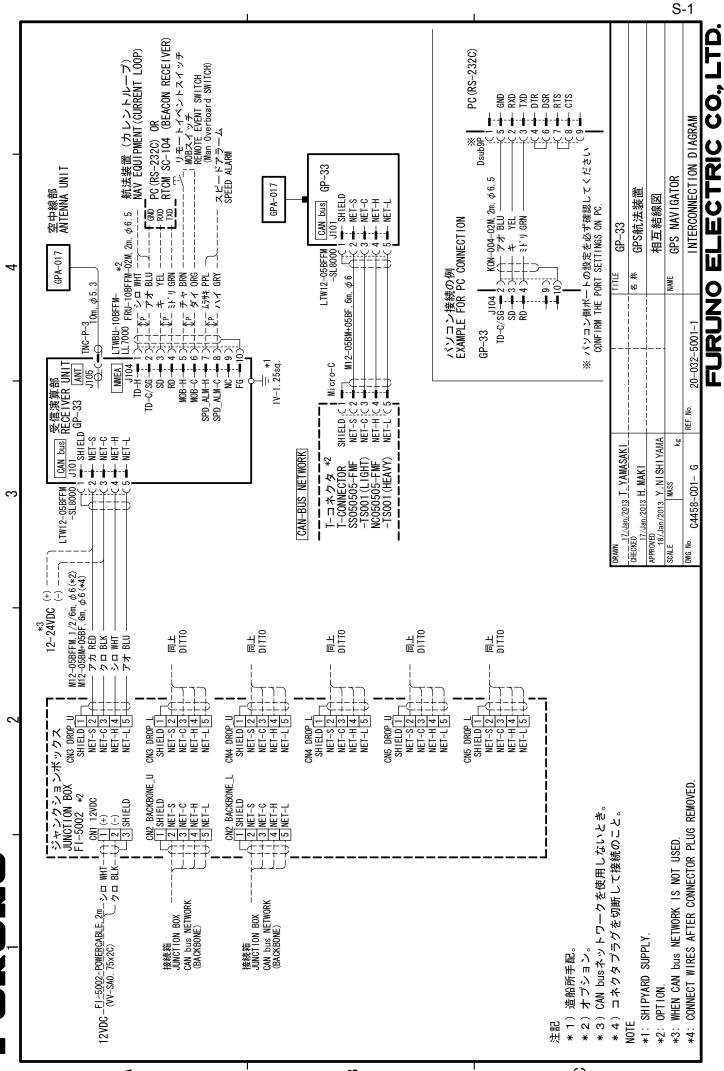

 $\checkmark$ 

മ

S

# **INDEX**

# Α

| Alarm icon         | 6-1 |
|--------------------|-----|
| Alarm message      | 6-1 |
| alphanumeric data  | 1-9 |
| Anchor watch alarm | 6-4 |
| Arrival alarm      | 6-4 |
|                    |     |

# В

| buzzer      | 6-2 |
|-------------|-----|
| Buzzer type | 6-2 |
| •           |     |

# С

| •                             |         |
|-------------------------------|---------|
| CAN bus                       | -8, 9-9 |
| Centering own boat's position | 2-2     |
| COG Line                      | 7-1     |
| COG/BRG ref.                  | 7-1     |
| Comment                       | 3-2     |
| Correction Data Set           | 7-4     |
| Cursorpad                     | 1-1     |
|                               |         |

# D

| Date Display                   |      |
|--------------------------------|------|
| Datum                          | 7-2  |
| Daylight Saving Time           | 7-7  |
| DECCA                          |      |
| Delete a waypoint from a route | 4-3  |
| Demo                           |      |
| DGPS station                   | 7-4  |
| diagnostic test                | 8-3  |
| Disable SV (satellite)         | 7-3  |
| DISP key                       | 1-1  |
| Display                        |      |
| DOP                            |      |
| Downloading data from PC       | 7-13 |
|                                |      |

# Ε

| Edit waypoints on the plotter display 3-5<br>Edit waypoints through the list | 5 |
|------------------------------------------------------------------------------|---|
| End of sentence                                                              |   |
| ENT key 1-1                                                                  |   |
| Enter a waypoint at own boat position 3-1                                    |   |
| Enter a waypoint through the list 3-1                                        |   |
| Enter a waypoint with the cursor 3-1                                         |   |
| Enter waypoints automatically 3-3                                            | 3 |
| Erase a route through the route list 4-5                                     | 5 |
| Erase a waypoint on the plotter display 3-7                                  | 7 |
| Erase a waypoint                                                             |   |
| through the waypoint list 3-7                                                | 7 |
| Erase all routes                                                             |   |
| Erase all waypoints 3-8                                                      | 3 |
| G                                                                            |   |
| GO TO key 1-1                                                                |   |
| Graphic                                                                      | 3 |
| Great circle                                                                 |   |

| Н                                                                                                    |                                                                                                    |
|----------------------------------------------------------------------------------------------------|----------------------------------------------------------------------------------------------------|
| Hard cover                                                                                                    | 1-2                                                                                                   |
| Highway Display                                                                                                    | 1-5                                                                                                   |
| 1                                                                                                    |                                                                                                    |
| Insert a waypoint in a route                                                                                                    | л л                                                                                                   |
| ••                                                                                                    | +-4                                                                                                   |
| J                                                                                                    |                                                                                                    |
| junction box                                                                                                    | 9-6                                                                                                   |
| К                                                                                                    |                                                                                                    |
|                                                                                                    | 76                                                                                                    |
| Кеу Веер                                                                                                    | 1-0                                                                                                   |
| L                                                                                                    |                                                                                                    |
| Lat Offset                                                                                                    | 7-3                                                                                                   |
| LCD brilliance                                                                                                    | 1-3                                                                                                   |
| Life of LCD                                                                                                    | 8-1                                                                                                   |
| Lon Offset                                                                                                    | 7-3                                                                                                   |
| Loran C                                                                                                    |                                                                                                    |
|                                                                                                    |                                                                                                    |
| Μ                                                                                                    |                                                                                                    |
| Magnetic Variation                                                                                                    |                                                                                                    |
| MENU/ZOOM key                                                                                                    |                                                                                                    |
| MOB mark                                                                                                    |                                                                                                    |
| Mode                                                                                                    | 7-4                                                                                                   |
| Ν                                                                                                    |                                                                                                    |
| Nav Data Display                                                                                                    | 1_6                                                                                                   |
|                                                                                                    |                                                                                                    |
| Navigation                                                                                                    |                                                                                                    |
| NIVIEA                                                                                                    | -                                                                                                    |
| ,,,,,,,,,                                                                                                    | •••                                                                                                   |
| 0                                                                                                    | •••                                                                                                   |
|                                                                                                    |                                                                                                    |
| <b>O</b><br>Odometer alarm                                                                                                    |                                                                                                    |
| O<br>Odometer alarm                                                                                                    | 6-5                                                                                                   |
| <i>O</i><br>Odometer alarm<br><i>P</i><br>Panel brilliance                                                                                                    | 6-5<br>1-3                                                                                            |
| O<br>Odometer alarm                                                                                                    | 6-5<br>1-3                                                                                            |
| <i>O</i><br>Odometer alarm<br><i>P</i><br>Panel brilliance                                                                                                    | 6-5<br>1-3                                                                                            |
| O<br>Odometer alarm<br>P<br>Panel brilliance<br>Plotter Display<br>R                                                                                                    | 6-5<br>1-3<br>1-4                                                                                     |
| <ul> <li>O</li> <li>Odometer alarm</li> <li>P</li> <li>Panel brilliance</li> <li>Plotter Display</li> <li>R</li> <li>Replace a waypoint in a route</li> </ul>                                                                                                    | 6-5<br>1-3<br>1-4<br>4-3                                                                              |
| <ul> <li>O</li> <li>Odometer alarm</li> <li>P</li> <li>Panel brilliance</li> <li>Plotter Display</li> <li>R</li> <li>Replace a waypoint in a route</li> <li>Reset (Trip)</li> </ul>                                                                                                    | 6-5<br>1-3<br>1-4<br>4-3<br>7-7                                                                       |
| <ul> <li>O</li> <li>Odometer alarm</li> <li>P</li> <li>Panel brilliance</li> <li>Plotter Display</li> <li>R</li> <li>Replace a waypoint in a route</li> <li>Reset (Trip)</li> <li>Rhumb line</li> </ul>                                                                                                    | 6-5<br>1-3<br>1-4<br>4-3<br>7-7<br>7-2                                                                |
| O         Odometer alarm         P         Panel brilliance         Plotter Display         R         Replace a waypoint in a route         Reset (Trip)         Rhumb line         Route comment data format                                                                                                    | 6-5<br>1-3<br>1-4<br>4-3<br>7-7<br>7-2<br>-13                                                         |
| O         Odometer alarm         P         Panel brilliance         Plotter Display         R         Replace a waypoint in a route         Reset (Trip)         Rhumb line         Route comment data format         7         Route data format                                                                                                    | 6-5<br>1-3<br>1-4<br>4-3<br>7-7<br>7-2<br>-13                                                         |
| O         Odometer alarm         P         Panel brilliance         Plotter Display         R         Replace a waypoint in a route         Reset (Trip)         Rhumb line         Route comment data format         7         S                                                                                                    | 6-5<br>1-3<br>1-4<br>4-3<br>7-7<br>7-2<br>-13<br>-12                                                  |
| O         Odometer alarm         P         Panel brilliance         Plotter Display         R         Replace a waypoint in a route         Reset (Trip)         Rhumb line         Route comment data format         7         S         Satellite Monitor Display                                                                                                    | 6-5<br>1-3<br>1-4<br>4-3<br>7-7<br>7-2<br>-13<br>-12<br>1-7                                           |
| O         Odometer alarm         P         Panel brilliance         Plotter Display         R         Replace a waypoint in a route         Reset (Trip)         Rhumb line         Route comment data format         7         Route data format         7         S         Satellite Monitor Display         Set destination by cursor position                                                                                                    | 6-5<br>1-3<br>1-4<br>4-3<br>7-7<br>7-2<br>-13<br>-12<br>1-7<br>5-1                                    |
| O         Odometer alarm         P         Panel brilliance         Plotter Display         R         Replace a waypoint in a route         Reset (Trip)         Rhumb line         Route comment data format         7         Route data format         7         S         Satellite Monitor Display         Set destination by cursor position                                                                                                    | 6-5<br>1-3<br>1-4<br>4-3<br>7-7<br>7-2<br>-13<br>-12<br>1-7<br>5-1<br>5-2                             |
| O         Odometer alarm         P         Panel brilliance         Plotter Display         R         Replace a waypoint in a route         Reset (Trip)         Rhumb line         Route comment data format         7         S         Satellite Monitor Display         Set destination by waypoint         Set route as destination                                                                                                    | 6-5<br>1-3<br>1-4<br>4-3<br>7-7<br>7-2<br>-13<br>-12<br>1-7<br>5-1<br>5-2<br>5-2                      |
| O         Odometer alarm         P         Panel brilliance         Plotter Display         R         Replace a waypoint in a route         Reset (Trip)         Rhumb line         Route comment data format         7         Route data format         7         S         Satellite Monitor Display         Set destination by cursor position                                                                                                    | 6-5<br>1-3<br>1-4<br>4-3<br>7-7<br>7-2<br>-13<br>-12<br>1-7<br>5-1<br>5-2<br>5-2                      |
| O         Odometer alarm         P         Panel brilliance         Plotter Display         R         Replace a waypoint in a route         Reset (Trip)         Rhumb line         Route comment data format         7         S         Satellite Monitor Display         Set destination by waypoint         Set route as destination                                                                                                    | 6-5<br>1-3<br>1-4<br>4-3<br>7-7<br>7-2<br>-13<br>-12<br>1-7<br>5-1<br>5-2<br>5-2<br>7-3               |
| O         Odometer alarm         P         Panel brilliance         Plotter Display         R         Replace a waypoint in a route         Reset (Trip)         Rhumb line         Route comment data format         7         Satellite Monitor Display         Set destination by cursor position         Set route as destination         Smooth Position                                                                                              | 6-5<br>1-3<br>1-4<br>4-3<br>7-7<br>7-2<br>-13<br>-12<br>1-7<br>5-1<br>5-2<br>5-2<br>7-3<br>7-3        |
| O         Odometer alarm         P         Panel brilliance         Plotter Display         R         Replace a waypoint in a route         Reset (Trip)         Rhumb line         Route comment data format         Route data format         7         Satellite Monitor Display         Set destination by cursor position         Set route as destination         Smooth Position         Speed alarm                                                | 6-5<br>1-3<br>1-4<br>4-3<br>7-7<br>7-2<br>-13<br>-12<br>1-7<br>5-1<br>5-2<br>5-2<br>7-3<br>7-3<br>6-5 |
| O         Odometer alarm         P         Panel brilliance         Plotter Display         R         Replace a waypoint in a route         Reset (Trip)         Rhumb line         Route comment data format         7         Route data format         7         S         Satellite Monitor Display         Set destination by cursor position         Set route as destination         Smooth Position         Speed alarm         Speed Based Output | 6-5<br>1-3<br>1-4<br>4-3<br>7-7<br>7-2<br>-13<br>-12<br>1-7<br>5-1<br>5-2<br>5-2<br>7-3<br>6-5<br>6-5 |
| O         Odometer alarm         P         Panel brilliance         Plotter Display         R         Replace a waypoint in a route         Reset (Trip)         Rhumb line         Route comment data format         7         Route data format         7         S         Satellite Monitor Display         Set destination by cursor position         Set route as destination         Smooth Position         Speed alarm         Speed Based Output | 6-5<br>1-3<br>1-4<br>4-3<br>7-7<br>7-2<br>-13<br>-12<br>1-7<br>5-2<br>5-2<br>7-3<br>6-5<br>6-5<br>-10 |
| O         Odometer alarm         P         Panel brilliance         Plotter Display         R         Replace a waypoint in a route         Reset (Trip)         Rhumb line         Route comment data format         7         Route data format         7         S         Satellite Monitor Display         Set destination by cursor position         Set route as destination         Smooth Position         Speed alarm         Speed Based Output | 6-5<br>1-3<br>1-4<br>4-3<br>7-7<br>-13<br>-12<br>1-7<br>5-2<br>5-2<br>7-3<br>7-3<br>6-5<br>-10<br>1-6 |

# Τ

| Temporarily deselect a waypoint |     |
|---------------------------------|-----|
| in a route                      | 4-4 |
| Terminator                      | 9-7 |
| Time alarm                      | 6-5 |
| Time Display                    | 7-7 |
| Time Offset                     |     |
| Track Color                     | 2-4 |
| Track Memory Used               | 2-3 |
| Trip alarm                      | 6-5 |
| TTG/ETA SPD                     |     |
| U                               |     |
| Units                           | 7-6 |
| Uploading data to a PC          |     |
| User Display                    |     |
|                                 |     |

| W                    |      |
|----------------------|------|
| WAAS Search          | 7-4  |
| WAAS/DGPS alarm      | 6-5  |
| Waypoint data format | 7-12 |
| Waypoint Name        | 3-4  |
| WPT/MOB key          | 1-1  |
| -                    |      |

# X

| XTE (Cross | Track Error) alarm | 6-5 |
|------------|--------------------|-----|

# FURUNO Worldwide Warranty for Pleasure Boats (Except North America)

This warranty is valid for products manufactured by Furuno Electric Co. (hereafter FURUNO) and installed on a pleasure boat. Any web based purchases that are imported into other countries by anyone other than a FURUNO certified dealer may not comply with local standards. FURUNO strongly recommends against importing these products from international websites as the imported product may not work correctly and may interfere with other electronic devices. The imported product may also be in breach of the local laws and mandated technical requirements. Products imported into other countries as described previously shall not be eligible for local warranty service.

For products purchased outside of your country please contact the national distributor of Furuno products in the country where purchased.

This warranty is in addition to the customer's statutory legal rights.

#### 1. Terms and Conditions of Warranty

FURUNO guarantees that each new FURUNO product is the result of quality materials and workmanship. The warranty is valid for a period of 2 years (24 months) from the date of the invoice, or the date of commissioning of the product by the installing certified dealer.

#### 2. FURUNO Standard Warranty

The FURUNO standard warranty covers spare parts and labour costs associated with a warranty claim, provided that the product is returned to a FURUNO national distributor by prepaid carrier.

The FURUNO standard warranty includes:

- Repair at a FURUNO national distributor
- All spare parts for the repair
- Cost for economical shipment to customer

#### 3. FURUNO Onboard Warranty

If the product was installed/commissioned and registered by a certified FURUNO dealer, the customer has the right to the onboard warranty.

The FURUNO onboard warranty includes

- Free shipping of the necessary parts
- Labour: Normal working hours only
- Travel time: Up to a maximum of two (2) hours
- Travel distance: Up to a maximum of one hundred and sixty (160) KM by car for the complete journey

#### 4. Warranty Registration

For the Standard Warranty - presentation of product with serial number (8 digits serial number, 1234-5678) is sufficient. Otherwise, the invoice with serial number, name and stamp of the dealer and date of purchase is shown.

For the Onboard Warranty your FURUNO certified dealer will take care of all registrations.

#### 5. Warranty Claims

For the Standard Warranty - simply send the defective product together with the invoice to a FURUNO national distributor. For the Onboard Warranty – contact a FURUNO national distributor or a certified dealer. Give the product's serial number and describe the problem as accurately as possible.

Warranty repairs carried out by companies/persons other than a FURUNO national distributor or a certified dealer is not covered by this warranty.

#### 6. Warranty Limitations

When a claim is made, FURUNO has a right to choose whether to repair the product or replace it.

The FURUNO warranty is only valid if the product was correctly installed and used. Therefore, it is necessary for the customer to comply with the instructions in the handbook. Problems which result from not complying with the instruction manual are not covered by the warranty.

FURUNO is not liable for any damage caused to the vessel by using a FURUNO product.

The following are excluded from this warranty:

- a. Second-hand product
- b. Underwater unit such as transducer and hull unit
- c. Routine maintenance, alignment and calibration services.
- d. Replacement of consumable parts such as fuses, lamps, recording papers, drive belts, cables, protective covers and batteries.
- e. Magnetron and MIC with more than 1000 transmitting hours or older than 12 months, whichever comes first.
- f. Costs associated with the replacement of a transducer (e.g. Crane, docking or diver etc.).
- g. Sea trial, test and evaluation or other demonstrations.
- h. Products repaired or altered by anyone other than the FURUNO national distributor or an authorized dealer.
- i. Products on which the serial number is altered, defaced or removed.
- j. Problems resulting from an accident, negligence, misuse, improper installation, vandalism or water penetration.
- k. Damage resulting from a force majeure or other natural catastrophe or calamity.
- I. Damage from shipping or transit.
- m. Software updates, except when deemed necessary and warrantable by FURUNO.
- n. Overtime, extra labour outside of normal hours such as weekend/holiday, and travel costs above the 160 KM allowance
- o. Operator familiarization and orientation.

FURUNO Electric Company, March 1, 2011

# **FURUNO Warranty for North America**

FURUNO U.S.A., Limited Warranty provides a twenty-four (24) months LABOR and twenty-four (24) months PARTS warranty on products from the date of installation or purchase by the original owner. Products or components that are represented as being waterproof are guaranteed to be waterproof only for, and within the limits, of the warranty period stated above. The warranty start date may not exceed eighteen (18) months from the original date of purchase by dealer from Furuno USA and applies to new equipment installed and operated in accordance with Furuno USA's published instructions.

Magnetrons and Microwave devices will be warranted for a period of 12 months from date of original equipment installation.

Furuno U.S.A., Inc. warrants each new product to be of sound material and workmanship and through its authorized dealer will exchange any parts proven to be defective in material or workmanship under normal use at no charge for a period of 24 months from the date of installation or purchase.

Furuno U.S.A., Inc., through an authorized Furuno dealer will provide labor at no cost to replace defective parts, exclusive of routine maintenance or normal adjustments, for a period of 24 months from installation date provided the work is done by Furuno U.S.A., Inc. or an AUTHORIZED Furuno dealer during normal shop hours and within a radius of 50 miles of the shop location.

A suitable proof of purchase showing date of purchase, or installation certification must be available to Furuno U.S.A., Inc., or its authorized dealer at the time of request for warranty service.

This warranty is valid for installation of products manufactured by Furuno Electric Co. (hereafter FURUNO). Any purchases from brick and mortar or web-based resellers that are imported into other countries by anyone other than a FURUNO certified dealer, agent or subsidiary may not comply with local standards. FURUNO strongly recommends against importing these products from international websites or other resellers, as the imported product may not work correctly and may interfere with other electronic devices. The imported product may also be in breach of the local laws and mandated technical requirements. Products imported into other countries, as described previously, shall not be eligible for local warranty service.

For products purchased outside of your country please contact the national distributor of Furuno products in the country where purchased.

#### WARRANTY REGISTRATION AND INFORMATION

To register your product for warranty, as well as see the complete warranty guidelines and limitations, please visit <u>www.furunousa.com</u> and click on "Support". In order to expedite repairs, warranty service on Furuno equipment is provided through its authorized dealer network. If this is not possible or practical, please contact Furuno U.S.A., Inc. to arrange warranty service.

FURUNO U.S.A., INC. Attention: Service Coordinator 4400 N.W. Pacific Rim Boulevard Camas, WA 98607-9408 Telephone: (360) 834-9300 FAX: (360) 834-9400

Furuno U.S.A., Inc. is proud to supply you with the highest quality in Marine Electronics. We know you had several choices when making your selection of equipment, and from everyone at Furuno we thank you. Furuno takes great pride in customer service.

# **Declaration of Conformity**

# [GP-33]

Bulgarian С настоящото Furuno Electric Co., Ltd. декларира, че гореспоменат тип (BG) радиосъоръжение е в съответствие с Директива 2014/53/ЕС. Цялостният текст на EC декларацията за съответствие може да се намери на следния интернет адрес: Spanish Por la presente, Furuno Electric Co., Ltd. declara que el tipo de equipo (ES) radioeléctrico arriba mencionado es conforme con la Directiva 2014/53/UE. El texto completo de la declaración UE de conformidad está disponible en la dirección Internet siguiente: Czech Tímto Furuno Electric Co., Ltd. prohlašuje, že výše zmíněné typ rádiového zařízení je v souladu se směrnicí 2014/53/EU. (CS) Úplné znění EU prohlášení o shodě je k dispozici na této internetové adrese: Danish Hermed erklærer Furuno Electric Co., Ltd., at ovennævnte radioudstyr er i overensstemmelse med direktiv 2014/53/EU. (DA) EU-overensstemmelseserklæringens fulde tekst kan findes på følgende internetadresse: German Hiermit erklärt die Furuno Electric Co., Ltd., dass der oben genannte Funkanlagentyp der Richtlinie 2014/53/EU entspricht. (DE) Der vollständige Text der EU-Konformitätserklärung ist unter der folgenden Internetadresse verfügbar: Estonian Käesolevaga deklareerib Furuno Electric Co., Ltd., et ülalmainitud raadioseadme (ET) tüüp vastab direktiivi 2014/53/EL nõuetele. ELi vastavusdeklaratsiooni täielik tekst on kättesaadav järgmisel internetiaadressil: Greek Με την παρούσα η Furuno Electric Co., Ltd., δηλώνει ότι ο προαναφερθέντας (EL) ραδιοεξοπλισμός πληροί την οδηγία 2014/53/ΕΕ. Το πλήρες κείμενο της δήλωσης συμμόρφωσης ΕΕ διατίθεται στην ακόλουθη ιστοσελίδα στο διαδίκτυο: Enalish Hereby, Furuno Electric Co., Ltd. declares that the above-mentioned radio (EN) equipment type is in compliance with Directive 2014/53/EU. The full text of the EU declaration of conformity is available at the following internet address: French Le soussigné, Furuno Electric Co., Ltd., déclare que l'équipement radioélectrique (FR) du type mentionné ci-dessus est conforme à la directive 2014/53/UE. Le texte complet de la déclaration UE de conformité est disponible à l'adresse internet suivante: Croatian Furuno Electric Co., Ltd. ovime izjavljuje da je gore rečeno radijska oprema tipa (HR) u skladu s Direktivom 2014/53/EU. Cjeloviti tekst EU izjave o sukladnosti dostupan je na sljedećoj internetskoj adresi: Italian Il fabbricante, Furuno Electric Co., Ltd., dichiara che il tipo di apparecchiatura (IT)radio menzionato sopra è conforme alla direttiva 2014/53/UE. Il testo completo della dichiarazione di conformità UE è disponibile al seguente indirizzo Internet: Latvian Ar šo Furuno Electric Co., Ltd. deklarē, ka augstāk minēts radioiekārta atbilst (LV)Direktīvai 2014/53/ES. Pilns ES atbilstības deklarācijas teksts ir pieejams šādā interneta vietnē:

| Lithuanian        | Ač Eurupo Electric Co. Ltd. potvirtinu, kod pirmiau minėta radijo ironginių tinas                                                                                                    |
|-------------------|----------------------------------------------------------------------------------------------------|
| (LT)              | Aš, Furuno Electric Co., Ltd., patvirtinu, kad pirmiau minėta radijo įrenginių tipas<br>atitinka Direktyvą 2014/53/ES.<br>Visas ES atitikties deklaracijos tekstas prieinamas šiuo interneto adresu: |
| Hungarian         | Furuno Electric Co., Ltd. igazolja, hogy fent említett típusú rádióberendezés                                                                                                    |
| (HU)              | megfelel a 2014/53/EU irányelvnek.                                                                                                    |
|                   | Az EU-megfelelőségi nyilatkozat teljes szövege elérhető a következő internetes<br>címen:                                                                                                    |
| Maltese           | B'dan, Furuno Electric Co., Ltd., niddikjara li msemmija hawn fuq-tip ta' tagħmir                                                                                                    |
| (MT)              | tar-radju huwa konformi mad-Direttiva 2014/53/UE.<br>It-test kollu tad-dikjarazzjoni ta' konformità tal-UE huwa disponibbli f'dan l-indirizz<br>tal-Internet li ġej:                                 |
| Dutch             | Hierbij verklaar ik, Furuno Electric Co., Ltd., dat het hierboven genoemde type                                                                                                    |
| (NL)              | radioapparatuur conform is met Richtlijn 2014/53/EU.                                                                                                    |
|                   | De volledige tekst van de EU-conformiteitsverklaring kan worden geraadpleegd<br>op het volgende internetadres:                                                                                       |
| Polish            | Furuno Electric Co., Ltd. niniejszym oświadcza, że wyżej wymieniony typ                                                                                                    |
| (PL)              | urządzenia radiowego jest zgodny z dyrektywą 2014/53/UE.<br>Pełny tekst deklaracji zgodności UE jest dostępny pod następującym adresem                                                               |
|                   | internetowym:                                                                                                    |
| Portuguese        | O(a) abaixo assinado(a) Furuno Electric Co., Ltd. declara que o mencionado                                                                                                    |
| (PT)              | acima tipo de equipamento de rádio está em conformidade com a Diretiva                                                                                                    |
|                   | 2014/53/UE.<br>O texto integral da declaração de conformidade está disponível no seguinte                                                                                                    |
|                   | endereço de Internet:                                                                                                    |
| Romanian          | Prin prezenta, Furuno Electric Co., Ltd. declară că menționat mai sus tipul de                                                                                                    |
| (RO)              | echipamente radio este în conformitate cu Directiva 2014/53/UE.<br>Textul integral al declarației UE de conformitate este disponibil la următoarea                                                   |
|                   | adresă internet:                                                                                                    |
| Slovak            | Furuno Electric Co., Ltd. týmto vyhlasuje, že vyššie spomínané rádiové                                                                                                    |
| (SK)              | zariadenie typu je v súlade so smernicou 2014/53/EÚ.                                                                                                    |
| 0                 | Úplné EÚ vyhlásenie o zhode je k dispozícii na tejto internetovej adrese:                                                                                                    |
| Slovenian<br>(SL) | Furuno Electric Co., Ltd. potrjuje, da je zgoraj omenjeno tip radijske opreme skladen z Direktivo 2014/53/EU.                                                                                        |
| (02)              | Celotno besedilo izjave EU o skladnosti je na voljo na naslednjem spletnem                                                                                                    |
|                   | naslovu:                                                                                                    |
| Finnish           | Furuno Electric Co., Ltd. vakuuttaa, että yllä mainittu radiolaitetyyppi on<br>direktiivin 2014/53/EU mukainen.                                                                                      |
| (FI)              | EU-vaatimustenmukaisuusvakuutuksen täysimittainen teksti on saatavilla                                                                                                    |
|                   | seuraavassa internetosoitteessa:                                                                                                    |
| Swedish           | Härmed försäkrar Furuno Electric Co., Ltd. att ovan nämnda typ av                                                                                                    |
| (SV)              | radioutrustning överensstämmer med direktiv 2014/53/EU.                                                                                                    |
|                   | Den fullständiga texten till EU-försäkran om överensstämmelse finns på<br>följande webbadress:                                                                                                    |
| Online Dev        | -                                                                                                    |

Online Resource

http://www.furuno.com/en/support/red\_doc

#### Notice for radiated immunity

The test for the radiated immunity is performed up to 2.7 GHz only without the special condition of spot frequency being applied. There is a chance that this equipment may interfere with allocated services in the frequency range of 2.7 GHz to 6 GHz, particularly in harbors, rivers, lake banks, etc.